# **Prijímač internetového rádia**

**s FM a DB tunerom, MP3 prehrávačom a rozhraním Bluetooth**

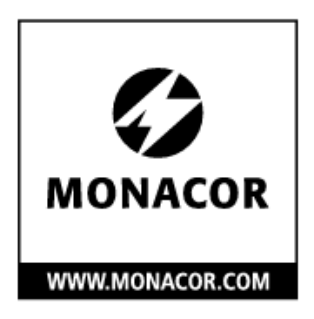

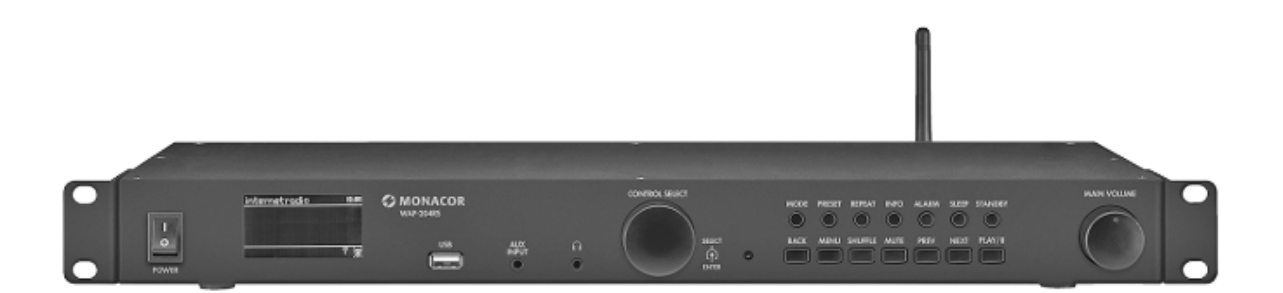

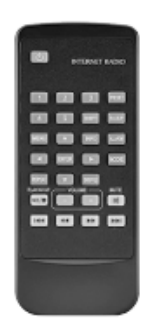

# **WAP-204RS**

Bestellnummer · Order Number 1000989

**NÁVOD NA OBSLUHU**

THE AUDIO COMPANY THE AUDIO COMPANY THE AUDIO COMPANY THE AUDIO COMPANY THE AUDIO COMPANY THE AUDIO COMPANY

# Obsah

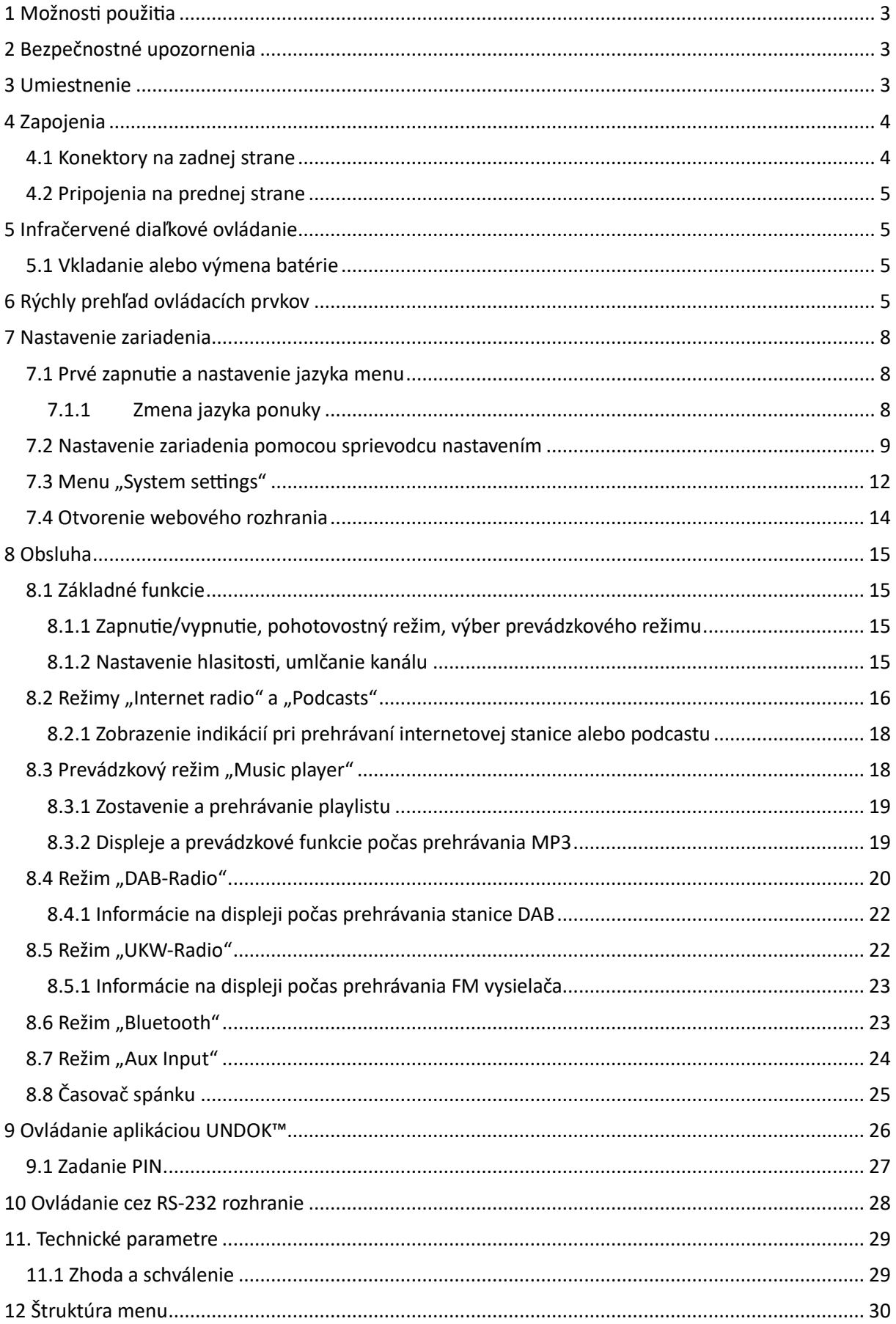

S výnimkou kapitoly 10 sú tieto pokyny určené pre používateľov bez špeciálnych odborných znalostí.

Na vytvorenie sieťového pripojenia by sa mal používateľ oboznámiť so základnými nastaveniami svojho internetového smerovača. Pred použitím si dôkladne prečítajte pokyny a uschovajte si ich pre budúce použitie.

# <span id="page-2-0"></span>**1 Možnosti použitia**

Zariadenie WAP-204RS poskytuje prístup k tisíckam rozhlasových staníc a podcastov po celom svete prostredníctvom internetu. Pritom je možné cielené vyhľadávanie podľa vysielača, žánru alebo miesta. Zariadenie musí byť integrované do lokálnej siete, ktorá je pripojená k internetu cez router. Pripojenie k internetovému smerovaču môže byť cez kábel (LAN) alebo bezdrôtovo (WLAN). Zariadenie tiež ponúka:

- Príjem FM staníc a digitálnych rozhlasových staníc (DAB+)
- Prehrávajte súbory MP3 z úložného zariadenia USB
- Prehrávanie zdrojov Bluetooth-TWS
- Prehrávanie pripojeného zdroja zvuku
- dva nezávisle nastaviteľné budíky
- Časovač spánku
- Infračervené diaľkové ovládanie
- Možnosť bezdrôtového ovládania zo smartfónu alebo tabletu cez bezplatnú aplikáciu UNDOK™
- RS-232-Rozhranie pre diaľkové ovládanie cez počítača

# <span id="page-2-1"></span>**2 Bezpečnostné upozornenia**

Zariadenie je v súlade so všetkými príslušnými smernicami EÚ, a preto má označenie CE.

**UPOZORNENIE** Sieťový zdroj je napájaný životunebezpečným napätím. Preto nikdy nezasahujte do prístroja a do vetracích otvorov nič nevkladajte! Hrozí nebezpečenstvo úderu elektrickým prúdom.

- Výrobok používajte iba v interiéri a chráňte ho pred kvapkajúcou a striekajúcou vodou a vysokou vlhkosťou. Prípustná teplota: 0 – 40 °C
- Na zariadenie neklaďte nádoby s vodou, napr. poháre.
- Teplo vznikajúce v zariadení musí byť vyvedené cirkuláciou vzduchu von. Vetracie otvory nikdy nezakrývajte.
- Zariadenie nepoužívajte a zástrčku vytiahnite zo zásuvky,
	- 1. ak ste na zariadení alebo sieťovom kábli spozorovali poškodenie
	- 2. ak mohlo dôjsť k poškodeniu po páde, alebo podobnej nehode
	- 3. ak sa prejavili chyby vo funkčnosti.

V každom prípade nechajte prípadné poškodenia opraviť v odbornej dielni.

- Sieťový kábel z elektrickej siete vyťahujte za konektor, nie za vedenie.
- Na čistenie používajte len suchú jemnú textíliu, nikdy nie chemikálie alebo vodu.
- Ak je zariadenie nesprávne zapojené, nesprávne obsluhované alebo neodborne opravované, za eventuálne škody neprevezme Monacor International zodpovednosť a prestane sa naň vzťahovať záruka.

V prípade odstraňovania zariadenia z prevádzky, odovzdajte tento na recykláciu.

# <span id="page-2-2"></span>**3 Umiestnenie**

Zariadenie je možné vložiť do stojana (482 mm / 19") pomocou dvoch držiakov stojana, pričom každý je priskrutkovaný vľavo a vpravo od zariadenia (☞obr. 2). V stojane je potrebná jedna výšková jednotka (1 U = 44,45 mm). Zariadenie je možné postaviť aj voľne bez uhlu stojana.

# <span id="page-3-0"></span>**4 Zapojenia**

# <span id="page-3-1"></span>**4.1 Konektory na zadnej strane**

**Antény**

- 1) Pre príjem FM a DAB pripojte vhodnú anténu do zásuvky FM AN TENNA. Ak sú podmienky príjmu dobré, možno použiť aj priloženú drôtovú anténu (☞ obr. 1).
- 2) Naskrutkujte dodanú anténu pre prenos Bluetooth a WLAN na pripojenie BT/WLAN ANTENNA a umiestnite ju vertikálne. ☞obr. 1 a umiestnite ju vertikálne..

#### **Sieťové pripojenie**

Ak sa zariadenie nemá integrovať do lokálnej siete cez rádio (WLAN), vytvorte káblové pripojenie k lokálnej sieti cez LAN zásuvku.

## **RS-232 Ovládacie pripojenie**

Zariadenie je vybavené rozhraním RS-232 pre diaľkové ovládanie cez počítač. Ak chcete použiť túto možnosť, prečítajte si kapitolu 10.

#### **Audio výstup a napájanie**

Pred vytvorením/odpojením pripojení vypnite všetky príslušné zariadenia.

- 1) Pripojte stereo audio výstup LINE OUTPUT k linkovému vstupu zosilňovača pomocou kábla s RCA konektormi (možné označenie vstupu: "Line", "Aux", "Tuner", "CD"). Namiesto zosilňovača je možné pripojiť aj ďalšie následné zariadenie (napr. aktívny reproduktor, mixážny pult).
- 2) Pre napájanie pripojte napájaciu zásuvku "230 V $\sim$  / 50 Hz" k elektrickej zásuvke pomocou priloženého napájacieho kábla.

Ak chcete, aby zariadenie fungovalo aj v prípade výpadku prúdu, pripojte skrutkové svorky "15 V<sup>III</sup> k 15 V núdzovému zdroju napájania. Pri pripájaní núdzového napájania dbajte na polaritu!

Poznámka: Ak je na svorkách ⎓15 V, zariadenie je v prevádzke aj vtedy, keď je prepínač POWER v polohe **O** "Off". Ak je pri prítomnom núdzovom napájacom napätí prítomné aj sieťové napájanie, stlačenie spínača spôsobí prepnutie medzi prevádzkou núdzového napájania (poloha **O**) a sieťovou prevádzkou (poloha **I**).

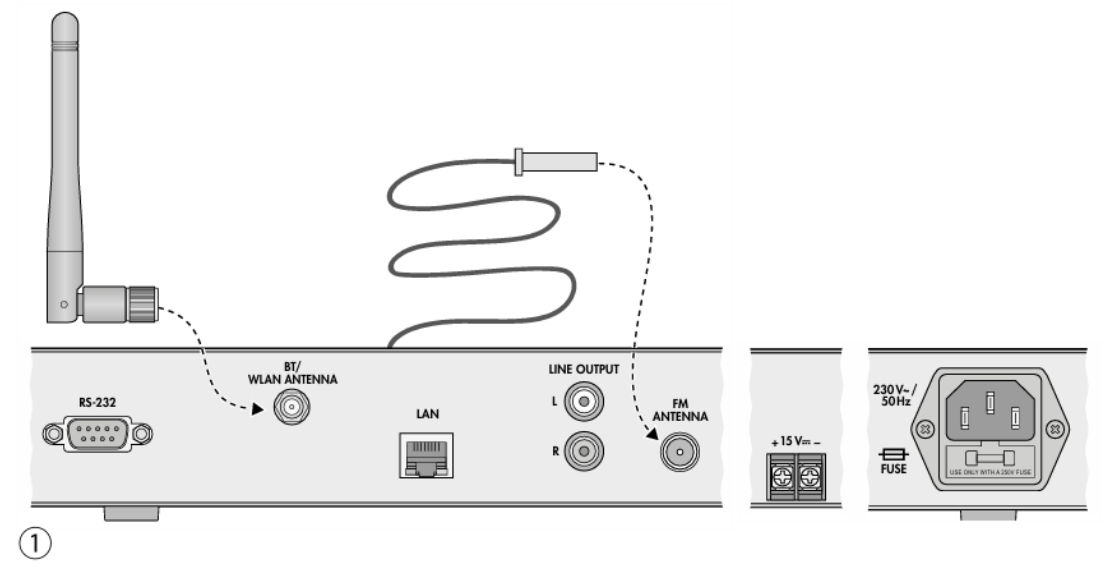

# <span id="page-4-0"></span>**4.2 Pripojenia na prednej strane**

Slúchadlá Ak chcete zvuk prehrávať cez slúchadlá, pripojte ich do 3,5 mm konektora  $\bigcap$ . Výstup LINE OUT PUT je vypnutý.

**POZOR** Hlasitosť nenastavujte nikdy príliš vysoko. Vysoká hlasitosť môže natrvalo poškodiť sluch!

#### **ďalšie zdroje zvuku**

Linkový alebo slúchadlový výstup prídavného zdroja zvuku (napríklad smartfónu, prenosného CD prehrávača) je možné pripojiť k 3,5 mm konektoru AUX INPUT.

Zvuk z tohto zdroja je možné prehrávať v prevádzkovom režime "Aux input". Pred pripojením alebo odpojením nastavte hlasitosť zdroja zvuku na minimum.

#### **USB pamäťové médium**

Do USB zásuvky je možné pripojiť pamäťové USB médium (pevný disk s vlastným napájaním alebo USB kľúč) so súbormi MP3. Tieto je možné prehrávať v prevádzkovom režime "hudobný prehrávač".

# <span id="page-4-1"></span>**5 Infračervené diaľkové ovládanie**

Dodávané diaľkové ovládanie (☞Obr. 4 na strane 7) je napájané batériou (článok CR 2025). Ak je už pri dodaní vložená, stiahnite izolačnú fóliu (na ochranu pred vybitím) z držiaka batérie. Diaľkové ovládanie je teraz pripravené na použitie.

Ak diaľkový ovládač nebudete dlhší čas používať, pre istotu vyberte batériu, aby sa diaľkový ovládač v prípade vytečenia batérie nepoškodil. Pri stlačení tlačidla diaľkové ovládanie vždy smeruje na IR senzor (☞Obr. 2). Medzi snímačom a diaľkovým ovládačom musí byť viditeľnosť.

# <span id="page-4-2"></span>**5.1 Vkladanie alebo výmena batérie**

1) Na zadnej strane diaľkového ovládača stlačte zámok držiaka batérie doprava (1. šípka na obrázku nižšie) a vytiahnite držiak (2. šípka)

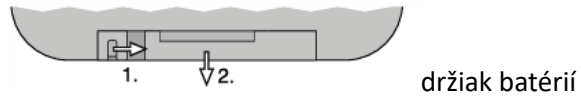

- 2) Pri výmene batérie vyberte použitú batériu.
- 3) Vložte novú batériu do držiaka kladným pólom nahor. Zatlačte držiak späť.

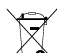

Batérie sa nesmú likvidovať spolu s domovým odpadom. Zlikvidujte ich ako nebezpečný odpad v súlade s miestnymi predpismi.

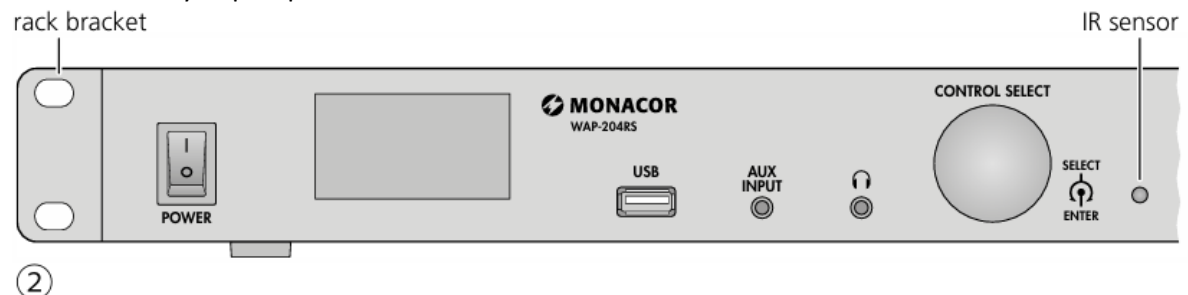

# <span id="page-4-3"></span>**6 Rýchly prehľad ovládacích prvkov**

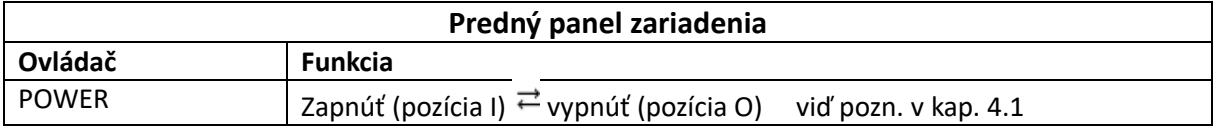

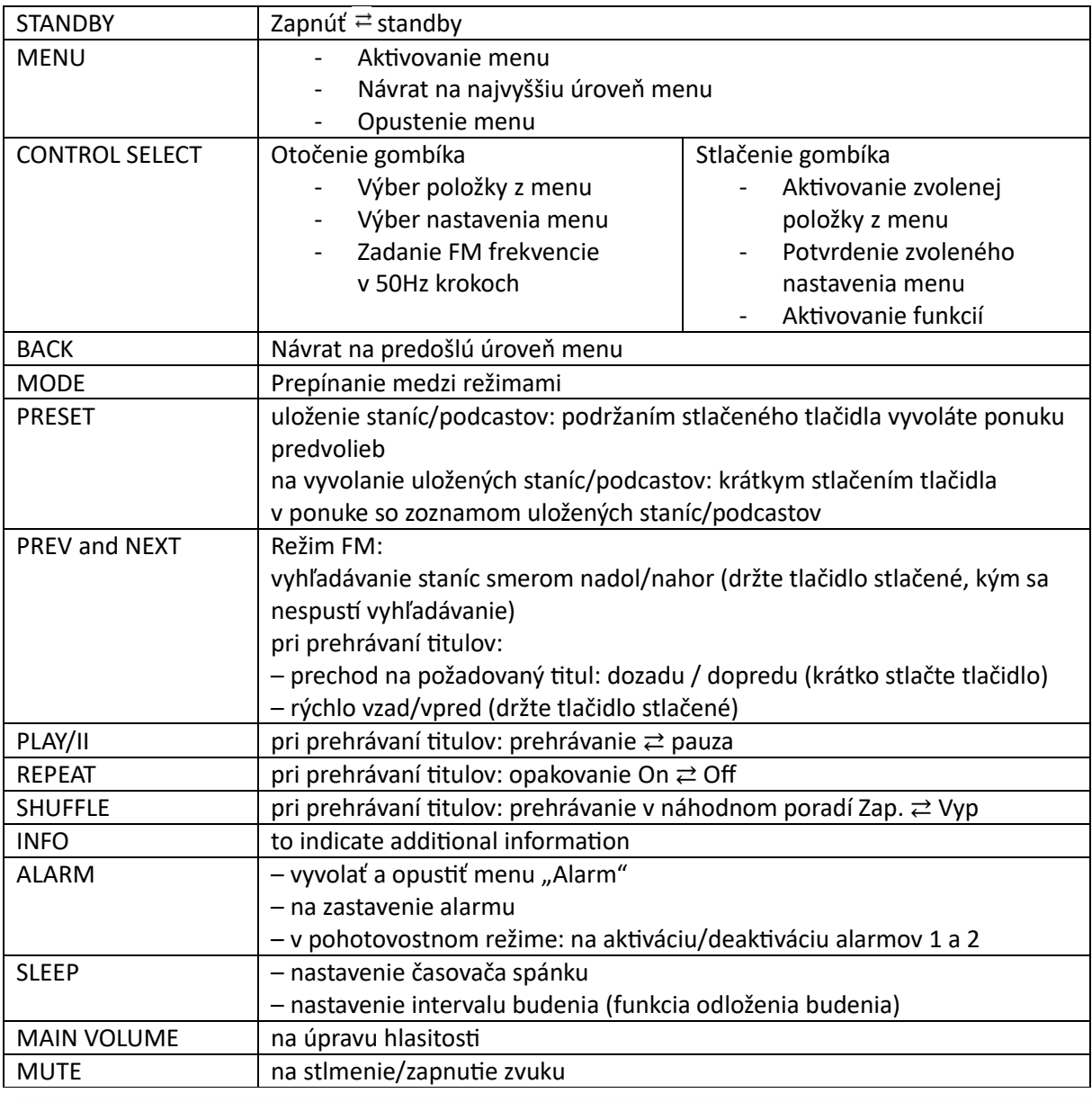

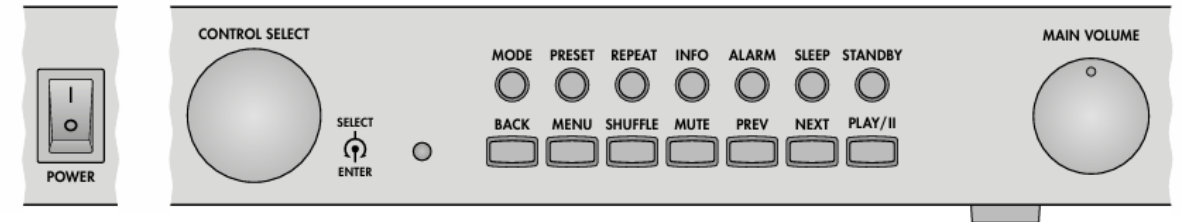

 $\circled{3}$ 

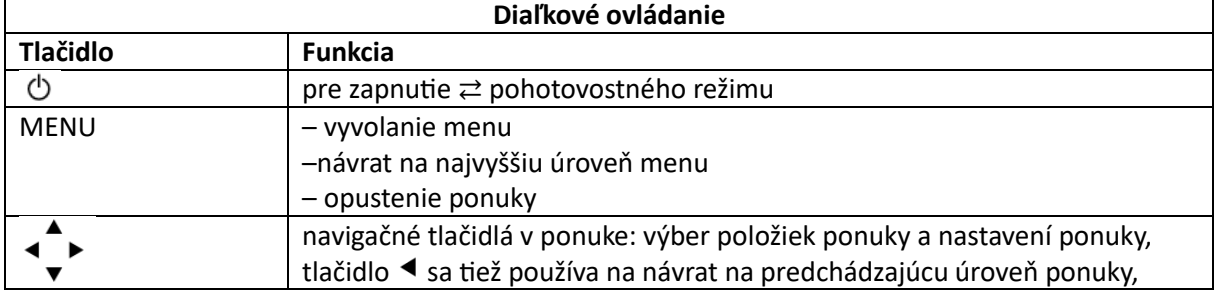

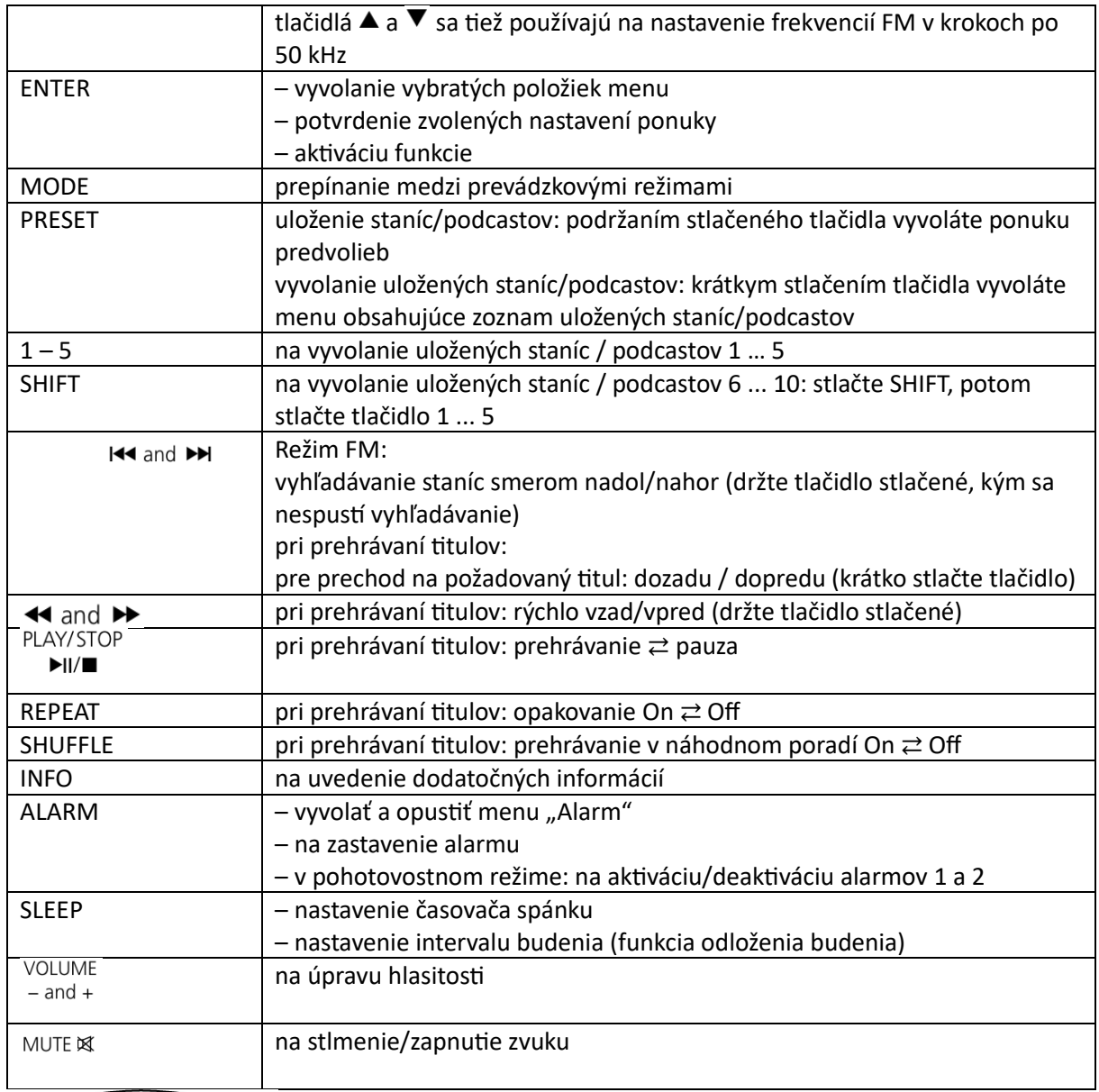

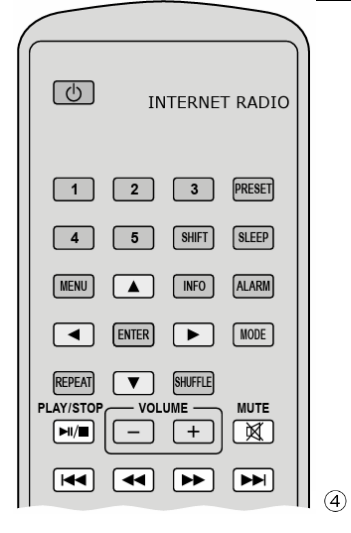

# <span id="page-7-0"></span>**7 Nastavenie zariadenia**

Táto kapitola sa zaoberá iba ovládacími prvkami na zariadení. Zariadenie je však možné nastaviť aj pomocou príslušných tlačidiel na diaľkovom ovládači. Stručný prehľad funkcií tlačidiel nájdete v kapitole 6.

# <span id="page-7-1"></span>**7.1 Prvé zapnutie a nastavenie jazyka menu**

1) Zapnite zariadenie vypínačom POWER: Zariadenie sa spustí. Po dokončení procesu zavádzania sa zobrazí domovská stránka sprievodcu nastavením:

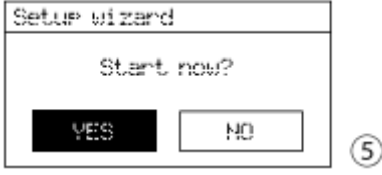

**Poznámka**: Ak je zariadenie po spustení v pohotovostnom režime (dátum a čas zobrazený na displeji), stlačte tlačidlo STANDBY.

Ak chcete nastaviť zariadenie pomocou sprievodcu nastavením, pozri kapitolu 7.2. Ak je pred spustením sprievodcu nastavením požadovaný iný jazyk ponuky ako angličtina, pozrite si kapitolu 7.1.1

#### <span id="page-7-2"></span>**7.1.1 Zmena jazyka ponuky**

- 1) Ak chcete zrušiť sprievodcu nastavením, otáčaním ovládača CONTROL SELECT zvoľte pole NO a výber potvrďte stlačením ovládača.
- 2) Potom sa zobrazí otázka: Run wizard again at next start up? Chcete, aby sa pri ďalšom zapnutí zariadenia pomocou prepínača POWER znova zobrazila úvodná stránka sprievodcu nastavením? Ak áno, potvrďte YES; ak nie, zvoľte NO a potvrďte.

**Upozornenie**: Sprievodca nastavením je momentálne prístupný cez ponuku systémových nastavení.

3) Zobrazí sa hlavné menu. Otáčajte ovládačom CONTROL SELECT, kým neponúkne riadok System settings.

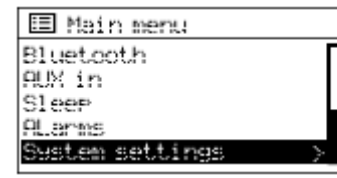

 $\circledS$  Potvrďte výber stlačením tlačidla. Zobrazí sa ponuka nastavení

systému:

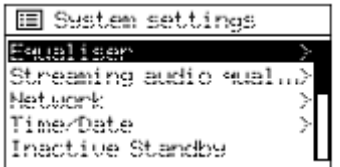

4) Vyberte riadok Jazyk a potvrďte svoj výber. Zobrazí sa ponuka jazykov. Sada jazykov je označená hviezdičkou \*

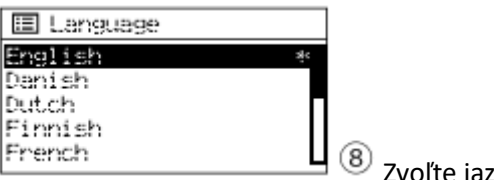

 $\circled7$ 

Zvoľte jazyk a potvrďte.

5) K dispozícii sú tieto jazyky: angličtina, dánčina, holandčina, fínčina, francúzština, nemčina, taliančina, nórčina, poľština, portugalčina, španielsky, švédsky, turecký. Po potvrdení jazyka sa zobrazí ponuka systémových nastavení vo zvolenom jazyku

6) Ak chcete spustiť sprievodcu nastavením po zmene jazyka ponuky, vyberte v ponuke systémových nastavení príslušný riadok pre sprievodcu nastavením a potvrďte: Zobrazí sa úvodná obrazovka sprievodcu nastavením a zariadenie je možné nastaviť (☞ kapitola 7 .2)

# <span id="page-8-0"></span>**7.2 Nastavenie zariadenia pomocou sprievodcu nastavením**

Na jednoduché nastavenie zariadenia (dátum, čas a nastavenia siete) sa odporúča sprievodca nastavením.

**Poznámka**: Všetky nastavenia, ktoré je možné vykonať pomocou sprievodcu nastavením, je možné vykonať aj pomocou príslušných položiek ponuky v ponuke "Nastavenia systému" (kapitola 7.3).

- 1) Na úvodnej obrazovke sprievodcu nastavením (obr. 5) je zvolené ÁNO. Ak chcete spustiť sprievodcu nastavením, stlačením gombíka CONTROL SELECT potvrďte nastavenie YES
- 2) Zobrazí sa ponuka formátu času:

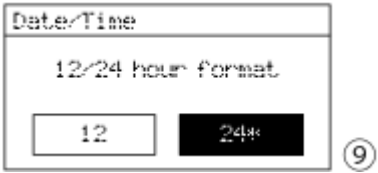

Čas je nastavený na 24-hodinový formát (označený hviezdičkou \*). Ak požadujete 12 hodinový formát, vyberte ho otáčaním ovládača CONTROL SELECT. Potvrďte zvolený formát stlačením tlačidla.

3) Zobrazí sa ponuka automatickej synchronizácie času:

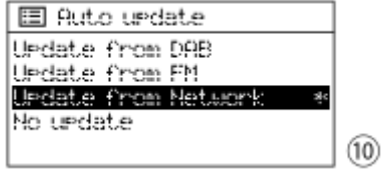

Aktuálne nastavenie je označené hviezdičkou \* (automatická synchronizácia času cez internet). Medzi ďalšie možnosti patrí: Automatická synchronizácia času prostredníctvom staníc DAB alebo VHF staníc (FM) alebo manuálne nastavenie času (bez aktualizácie).

**Poznámka**: Automatická synchronizácia prebieha len vtedy, keď je prijatá zodpovedajúca stanica. Preto by ste mali zvoliť nastavenie, ktoré zodpovedá najčastejšie používanému prevádzkovému režimu: Ak napríklad najčastejšie počúvate rádio DAB, vyberte položku *Update from DAB*.

Potvrďte aktuálne nastavenie alebo vyberte a potvrďte iné. V závislosti od nastavenia sa zobrazí nasledujúce menu:

#### ➧**Update from DAB** alebo **Update from FM**

Nie sú potrebné žiadne ďalšie nastavenia času. Pokračujte prevádzkovým krokom 4: Zobrazí sa menu na obr. 14

#### ➧**Update from network**

Zobrazí sa nasledujúca ponuka:

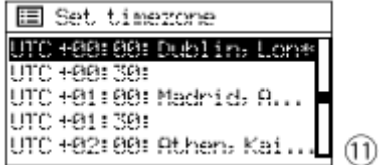

Pre Slovensko a Českú republiku vyberte a potvrďte nasledujúce nastavenie: UTC +01:00: Madrid, Amsterdam

Potom sa zobrazí nasledujúca ponuka:

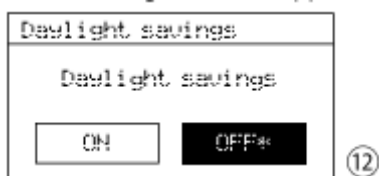

Pre štandardný čas potvrďte **OFF**; pre letný čas zvoľte ON a potvrďte. Pokračujte krokom 4: Zobrazí sa ponuka na obr. 14

Pokračujte prevádzkovým krokom 4: Zobrazí sa menu na obr. 14

 $(13)$ 

➧ Žiadna aktualizácia Zobrazí sa ponuka pre manuálne nastavenie času:

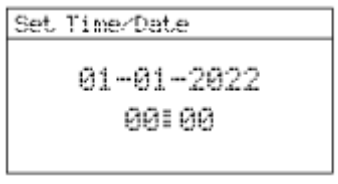

Číslice dňa blikajú. Nastavte deň otáčaním gombíka CONTROL SELECT a potvrďte stlačením gombíka. Blikajú čísla pre mesiac. Rovnakým spôsobom nastavte mesiac, rok, hodiny a minúty (a AM alebo PM pre 12-hodinový formát).

4) Po potvrdení posledného nastavenia času sa zobrazí ponuka pre trvalé pripojenie k sieti:

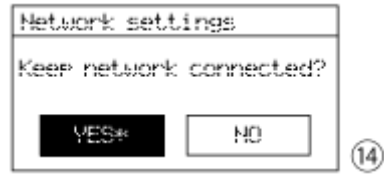

Pri YES, pripojenie k sieti je vždy zachované (vyžaduje sa, ak má byť zariadenie ovládané cez sieť, napr. cez aplikáciu UNDOK™).

Pri NO sa pripojenie k sieti odpojí, keď nie je potrebné, napríklad počas príjmu FM alebo v pohotovostnom režime (znižuje spotrebu energie). Buď potvrďte YES alebo vyberte NO a potvrďte. **Poznámka**: Ak má byť zariadenie prevádzkované bez sieťového pripojenia (ako je popísané v kroku 5 A), odporúčame zvoliť NO

#### 5) Spustí sa vyhľadávanie siete:

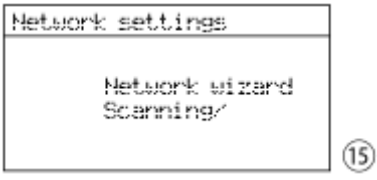

Potom sa zobrazí ponuka so všetkými nájdenými sieťami:

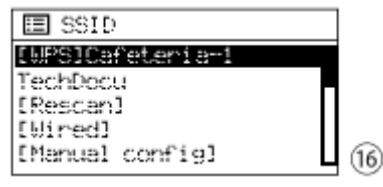

# **A Pre prevádzku bez sieťového pripojenia:**

Stlačte tlačidlo MENU a odpovedzte na výzvu na potvrdenie (Run wizard again at next start up?) Spustiť znova sprievodcu pri ďalšom spustení? podľa želania. Zariadenie je teraz možné použiť pre všetky funkcie, ktoré nevyžadujú žiadne sieťové pripojenie.

# **B Pre pripojenie k sieti cez kábel (LAN):**

Zvoľte [Wired] a potvrďte výber. Vytvorí sa pripojenie k sieti: viac v kroku 7 návodu.

## **C Pre pripojenie k sieti cez rádio (WLAN):**

Vyberte názov vašej siete (SSID) a potvrďte svoj výber. Ak je prístup k sieti nezašifrovaný, spojenie so sieťou sa vytvorí: pokračujte krokom 7. Ak je prístup k sieti šifrovaný: pokračujte krokom 6. **Poznámka**: [WPS] pred názvom znamená, že smerovač podporuje WPS.

**D** Ako alternatívu k metódam opísaným v bodoch B a C je možné zvoliť aj **manuálnu konfiguráciu** (napr. ak nie je viditeľný názov siete alebo sa nedá použiť funkcia DHCP). **Upozornenie**: Manuálna konfigurácia vyžaduje znalosti sieťovej techniky.

a) Zvoľte *[Manual Config]* a výber potvrďte.

b) V závislosti od typu pripojenia zariadenia vyberte a potvrďte *Wired* alebo *Wireless*.

c) V ďalšej ponuke vyberte *DHCP enable* a potvrďte, či router automaticky prenáša nastavenia siete do zariadenia cez DHCP.

Ak je funkcia DHCP deaktivovaná alebo nie je na smerovači dostupná, vyberte *DHCP disable*, potvrďte a vykonajte nastavenia pre IP adresu, masku podsiete, adresu brány a DNS v nasledujúcich ponukách. Ak existuje káblové pripojenie k sieti, nadviazanie sieťového pripojenia sa spustí po potvrdení posledného nastavenia: pokračujte krokom 7.

Pre bezdrôtové pripojenie pokračujte krokom d.

d) Zobrazí sa ponuka na zadanie názvu siete:

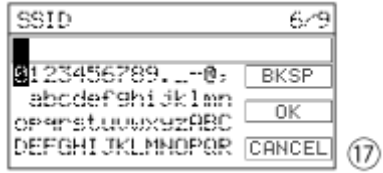

Zadajte a potvrďte názov siete (pozrite si popis na Obr. 18, ako používať vstupné menu).

e) V nasledujúcich dvoch ponukách nastavte metódu šifrovania, ktorú router používa.

6) Ak je prístup k sieti šifrovaný, zobrazí sa ponuka na zadanie sieťového kľúča (ak sa namiesto toho zobrazí ponuka WPS znázornená na obr. 19: pokračujte podľa popisu tam)

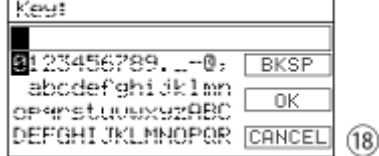

Znaky a tri polia je možné zvoliť otáčaním ovládača CONTROL SELECT a potvrdiť stlačením ovládača.

BKSP = vymazanie posledného zadaného znaku

OK = potvrdenie klávesu

CANCEL = návrat do predchádzajúceho menu

**Poznámka**: Ak chcete vybrať polia **BKSP**, **OK** a **CANCEL**, otočte ovládač späť za prvý znak alebo dopredu za posledný znak.

Po potvrdení kľúča sa vytvorí sieťové pripojenie.

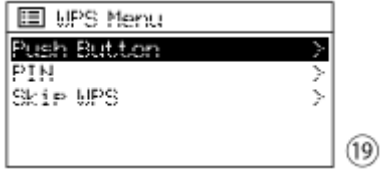

WPS umožňuje integráciu zariadenia do šifrovanej WiFi siete bez nutnosti zadávania sieťového kľúča. Možné sú dve metódy.

**Metóda 1:** Ak smerovač podporuje WPS stlačením tlačidla (PBC Push Button Configuration), mala by sa použiť táto metóda: Zvolené je Push button Pre potvrdení stlačte CONTROL SELECT. Zobrazí sa nasledujúce menu:

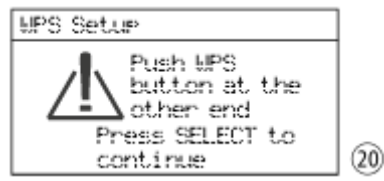

Najskôr stlačte tlačidlo WPS na routeri a potom stlačte tlačidlo CONTROL SELECTOR. Vytvorí sa pripojenie. Pre presný postup sa držte pokynov v návode/používateľskom rozhraní routera!

**Metóda 2**: Ak smerovač podporuje WPS prostredníctvom zadania kódu PIN, je možné zvoliť túto metódu aj ako alternatívu k metóde PBC: Vyberte pin a potvrďte: Zobrazí sa ponuka "WPS Setup", ktorá zobrazuje 8-ciferný PIN. Tento PIN zadajte do routeru a na zariadení alebo stlačte gombík CONTROL SELECT. Potom spustite pripojenie na routeri. Pre presný postup sa držte pokynov v návode/používateľskom rozhraní routera!

**Ak sa WPS nemá používať**, zvoľte Skip WPS a potvrďte: zobrazí sa menu (obr. 18). Zadajte a potvrďte sieťový kľúč, ako je popísané na obrázku.

7) Zobrazí sa vytvorenie sieťového pripojenia:

(21)

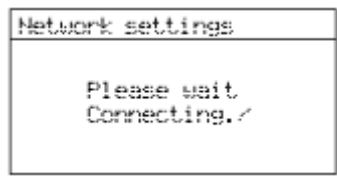

Po vytvorení sieťového pripojenia sa zobrazí správa Connected a potom:

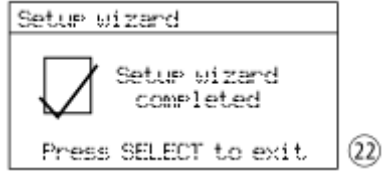

Stlačením tlačidla CONTROL SELECT dokončíte nastavenie: zobrazí sa hlavné menu. Pomocou hlavnej ponuky alebo tlačidla MODE vyberte požadovaný prevádzkový režim (kapitola 8.1.1).

Ak nadviazanie spojenia zlyhá, pred opätovným pokusom znova skontrolujte nastavenia smerovača (napr. SSID, použitú metódu WPS alebo sieťový kľúč).

Môže pomôcť zmenšiť vzdialenosť medzi zariadením a routerom alebo zmeniť orientáciu antény WiFi pre lepší príjem WiFi.

Ak je pripojenie nesprávne, obnovte nastavenia siete (ponuka "System settings" → Network  $\rightarrow$  Clear network settings) a skúste to znova.

# <span id="page-11-0"></span>**7.3 Menu** "System settings"

Nastavenia, ktoré je možné vykonať pomocou sprievodcu nastavením, sú dostupné aj cez príslušné položky ponuky v ponuke "System settings". Táto ponuka tiež poskytuje ďalšie možnosti nastavenia a zobrazenia: ☞ tabuľka nižšie.

 Menu je možné vyvolať z akéhokoľvek prevádzkového režimu: Stlačte tlačidlo MENU, otáčaním ovládača CONTROL SELECT zvoľte Systémové nastavenia a stlačte ovládač pre potvrdenie.

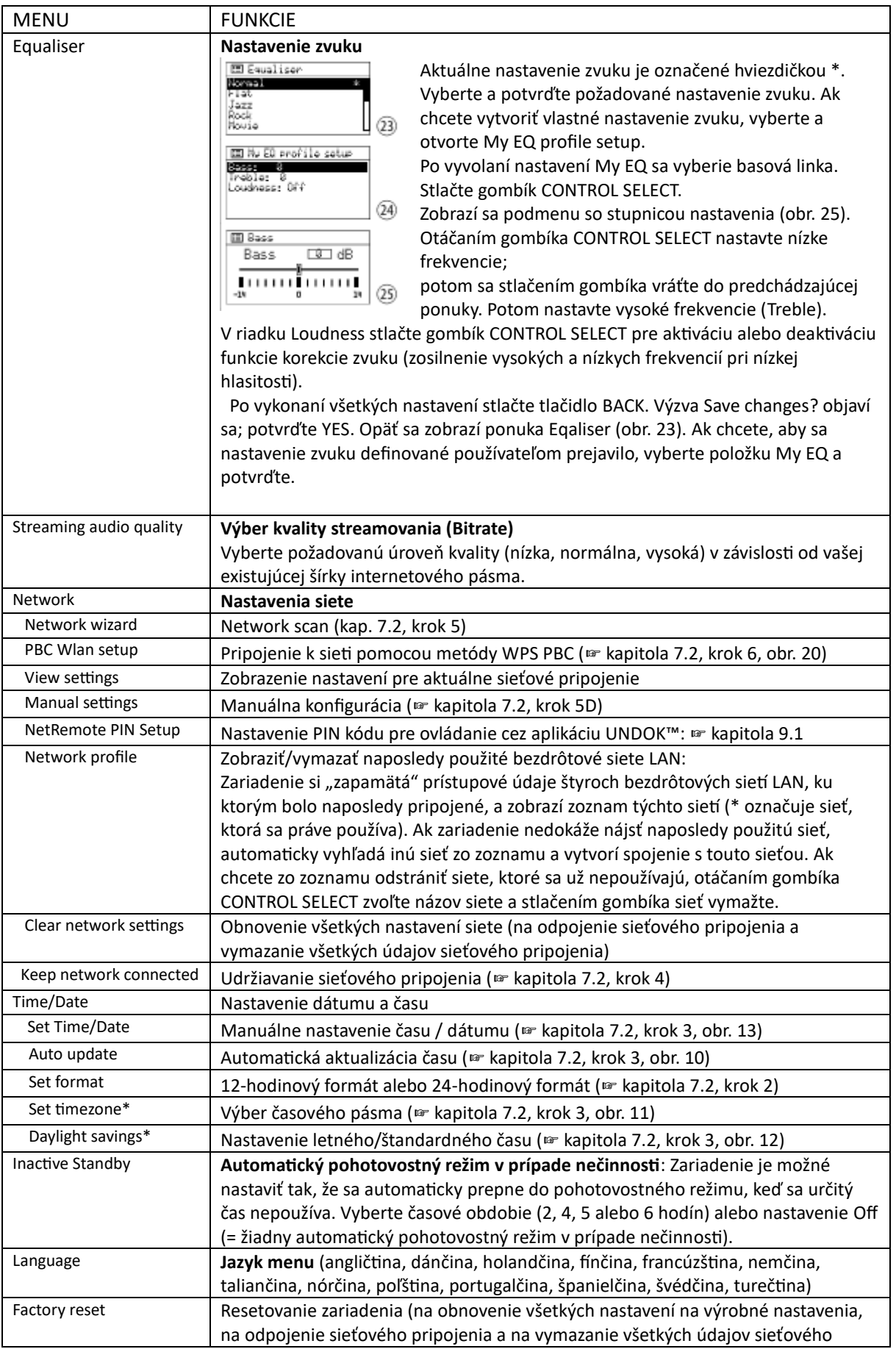

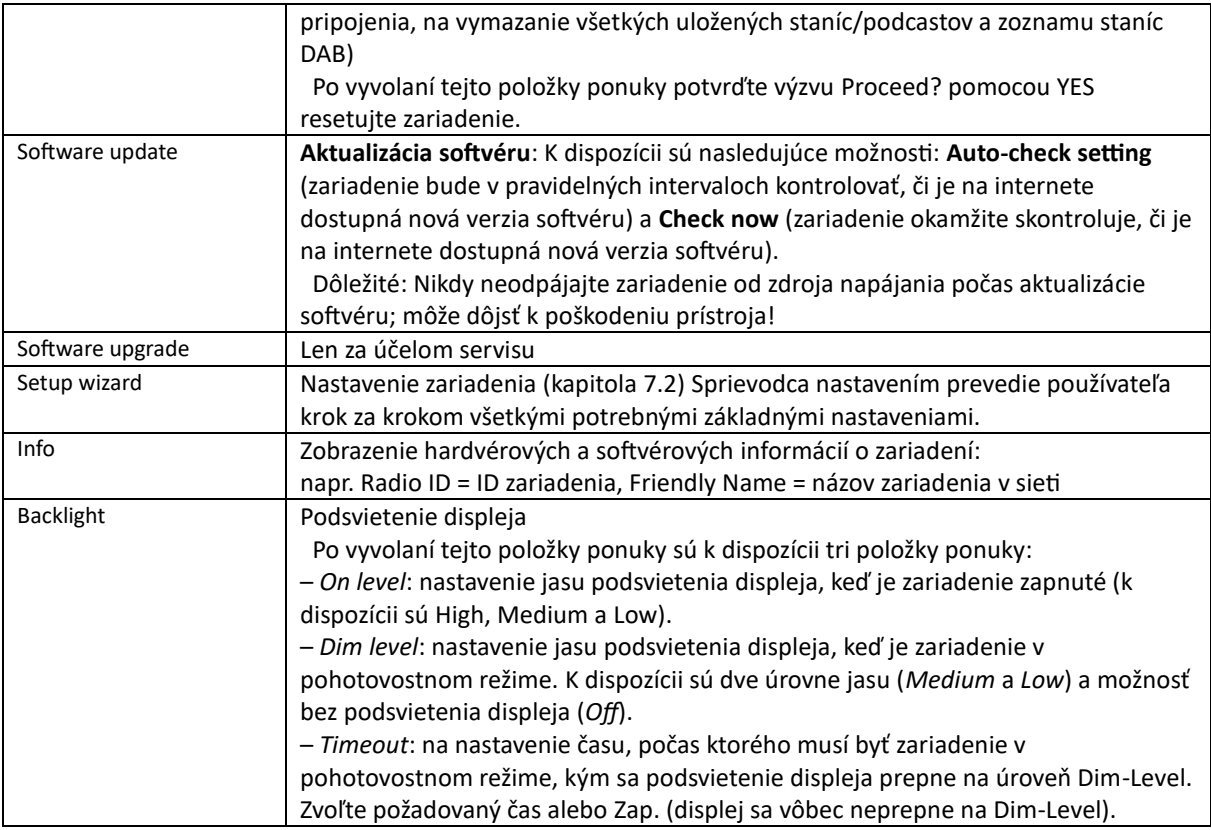

\* dostupné len s automatickou synchronizáciou času cez internet

Všeobecné pravidlo pre obsluhu menu je: otáčaním ovládača vyberte položku menu alebo nastavenie a stlačením ovládača vyvolajte položku menu alebo potvrďte nastavenie.

Ak chcete prejsť späť na predchádzajúcu úroveň ponuky, stlačte tlačidlo BACK alebo v prípade ponuky vstupu, ako je znázornené na obr. 18, zvoľte pole ABBREC a potvrďte.

# <span id="page-13-0"></span>**7.4 Otvorenie webového rozhrania**

Cez sieť je možné zobraziť stavové informácie o zariadení a tiež vykonať niektoré nastavenia. Pre prístup k webovému rozhraniu cez webový prehliadač počítača/tabletu/smartfónu je potrebná IP adresa zariadenia.

Nachádza sa v ponuke System settings" pod Network → View settings (Nastavenia systému v časti Sieť→ Zobraziť nastavenia).

Do panela s adresou prehliadača zadajte IP adresu zariadenia a otvorte webové rozhranie (dostupné iba v angličtine). Zariadenie musí byť v čase prístupu pripojené k sieti. K dispozícii je 5 kariet. Po vyvolaní webového rozhrania sa vyberie záložka "Status" (obr. 26)

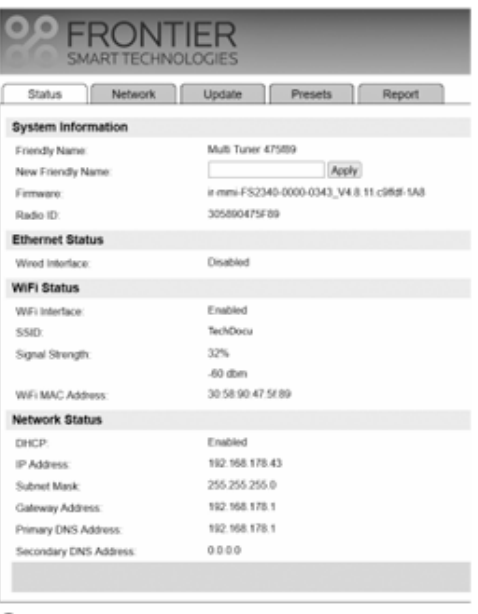

 $(26)$ 

# <span id="page-14-0"></span>**8 Obsluha**

Táto kapitola sa týka hlavne obsluhy priamo na zariadení. Príslušné tlačidlá na diaľkovom ovládači sú uvedené v stručnom prehľade v kapitole 6 a nie sú tu podrobne popísané, s výnimkou funkcií, ktoré sú možné len prostredníctvom diaľkového ovládača.

#### <span id="page-14-1"></span>**8.1 Základné funkcie**

#### <span id="page-14-2"></span>**8.1.1 Zapnutie/vypnutie, pohotovostný režim, výber prevádzkového režimu**

Ak chcete zariadenie zapnúť a vypnúť, stlačte vypínač POWER. Ak chcete prepnúť do pohotovostného režimu, stlačte tlačidlo STANDBY. V pohotovostnom režime sa na displeji zobrazuje dátum a čas. Tými istými tlačidlami sa zariadenie dá aj zapnúť.

**Poznámka**: Prístroj sa po zapnutí vypínačom POWER vždy vráti do posledného stavu, t.j. ak bol pri vypnutí v pohotovostnom režime, bude v pohotovostnom režime aj pri opätovnom zapnutí; Ak však bola zapnutá, pri opätovnom zapnutí sa okamžite zapne.

Pre výber prevádzkového režimu opakovane stláčajte tlačidlo MODE, kým sa na displeji nezobrazí požadovaný prevádzkový režim.

Prepnutie do iného prevádzkového režimu je možné vykonať aj cez hlavné menu, ktoré je možné vyvolať v ktoromkoľvek prevádzkovom režime: Stlačte tlačidlo MENU, otáčaním tlačidla CONTROL SELECT zvoľte hlavné menu a stlačením tlačidla voľbu potvrďte. Zvoľte a potvrďte v hlavnom menu požadovaný prevádzkový režim.

V každom prevádzkovom režime a v pohotovostnom režime je pripojenie k sieti indikované symbolom v pravom dolnom rohu displeja (symbol WLAN alebo LAN, v závislosti od typu pripojenia):

 $\circledast$  alebo  $\equiv$  = pripojené

 $\mathbb{R}$ alebo  $-\mathbb{I}$  = nepripojené

**Poznámka**: Ak ste pri nastavovaní zariadenia na *Keep network connected* zvolili možnosť **YES**, zariadenie zostane vždy pripojené k sieti. Ak zvolíte **NO**, zariadenie sa odpojí, keď nie je potrebné. Nastavenie je možné zmeniť aj pomocou príslušnej položky ponuky v ponuke "System settings".

#### <span id="page-14-3"></span>**8.1.2 Nastavenie hlasitosti, umlčanie kanálu**

Hlasitosť nastavte ovládačom MAIN VOLUME. Rozsah nastavenia 0 … 32. Displej zobrazí nastavenú hodnotu.

Tlačidlom MUTE je možné zvuk vypnúť a opäť zapnúť. Stlmenie je signalizované symbolom preškrtnutého reproduktora na displeji

## <span id="page-15-0"></span>8.2 Režimy "Internet radio" a "Podcasts"

Aby ste mohli prijímať audio stream z internetu, musia byť vykonané sieťové nastavenia (☞kapitola 7.2 alebo 7.3). Opakovane stláčajte tlačidlo MODE, kým sa nezobrazí príslušný prevádzkový režim, internetové rádio alebo podcasty.

Potom sa prehrá posledná stanica/podcast, ktorý ste v tomto prevádzkovom režime počuli, alebo pri prvom vyvolaní prevádzkového režimu sa priamo vyvolá položka ponuky zoznam staníc (obr. 29) alebo zoznam podcastov (obr. 30).

#### **Výber Sender/Podcast**

Zariadenie získa zoznam staníc a podcastov z internetového rádia/portálu podcastov výrobcu chipsetov "Frontier Smart Technologies" . Zoznam staníc je dostupný v prevádzkovom režime "Internetradio", zoznam podcastov v prevádzkovom režime "Podcasts".

Na prístup k príslušnému zoznamu počas prehrávania audio streamu stlačte tlačidlo MENU. Ponuka sa otvorí v prevádzkovom režime "Internetradio" (obr. 27) alebo ponuka v prevádzkovom režime "Podcasts" (obr. 28).

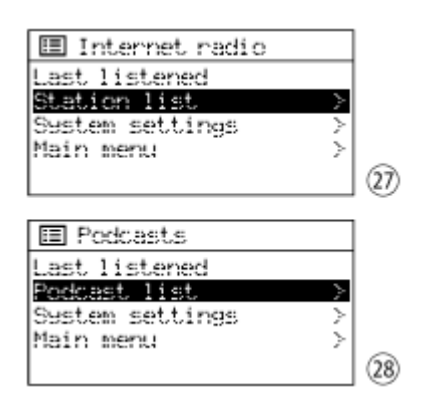

Otáčaním tlačidla CONTROL SELECT zvoľte zoznam kanálov alebo riadok zoznamu podcastov a stlačte tlačidlo: Vyvolá sa položka ponuky Station list (obr. 29) alebo Podcast list(obr. 30):

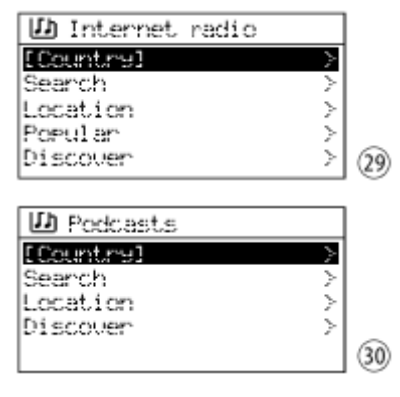

Na výber stanice/podcastu sú k dispozícii rôzne položky ponuky.

Pomocou tlačidla CONTROL SELECT zvoľte príslušnú položku ponuky a stlačením tlačidla vyvolajte príslušnú ponuku výberu:

– *Country*: Kanály/podcasty uvedené v tomto zozname sú priradené k miestu, kde je zariadenie pripojené k internetu. Vždy je možné ich triediť do rôznych kategórií. Zvoľte a aktivujte želanú stanicu/podcast.

– *Search*: Ak hľadáte konkrétny vysielač/podcast, zvoľte položku menu Search a aktivujte ju. Názov vysielača/podcastu v menu *Searching for*: zadajte názov a potvrďte.

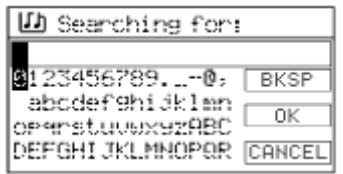

Znaky a 3 polia je možné zvoliť otáčaním ovládača CONTROL SELECT a potvrdiť stlačením ovládača. BKSP = vymažte posledný zadaný znak

OK = potvďte názov

CANCEL = návrat do predošlého menu

(31)

**Poznámka**: Ak chcete vybrať polia BKSP, OK a CANCEL, otočte ovládač späť za prvý znak alebo dopredu za posledný znak.

– *Location*: Najprv vyberte kontinent, potom krajinu a v prípade potreby ďalšie podkategórie, kým sa nevyberie požadovaná stanica/podcast

– Popular (len v režime "Internet radio"): zo zoznamu vyberte obľúbený vysielač.

– *Discover*: Tu je možné vyhľadávanie vykonať pomocou troch kritérií vyhľadávania pôvodu, žánru a jazyka.

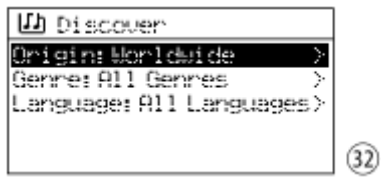

Aktivujte zvolené kritérium vyhľadávania stlačením tlačidla CONTROL SELECT, otáčaním tlačidla vyberte požadované nastavenie a potvrďte stlačením tlačidla .

Zariadenie vyhľadá stanice/podcasty na základe zvolených nastavení a potom zobrazí počet nájdených staníc/podcastov v riadku *Show station* alebo *Show podcasts*.

Príklad Obr. 33: Vyhľadávanie francúzskych jazzových staníc v Belgicku našlo 7 staníc

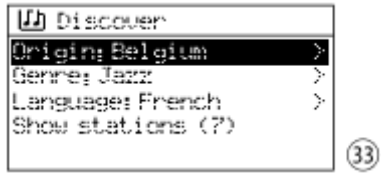

Zoznam nájdených staníc/podcastov je možné zobraziť cez *Show station* alebo *Show podcasts* a vybrať a vyvolať požadovanú stanicu/podcast zo zoznamu.

#### **Prepnutie na inú stanicu/podcast**

Ak sa chcete vrátiť na poslednú úroveň výberu v ponuke, otočte ovládač CONTROL SELECT alebo stlačte tlačidlo BACK. Odtiaľ môžete vybrať a vyvolať inú stanicu/podcast alebo použiť tlačidlo BACK na skok ďalej v menu, napríklad na výber stanice/podcastu z inej kategórie.

#### **Výber naposledy počúvanej stanice/podcastu**

V hornej úrovni ponuky (obr. 29 alebo 30) vyvolajte položku ponuky Last listened a vyberte a vyvolajte požadovanú stanicu zo zoznamu naposledy počúvaných staníc a podcastov. **Poznámka**: V oboch prevádzkových režimoch zoznam obsahuje naposledy počúvané stanice a podcasty. V režime "Internetradio" je teda možné púšťať naposledy počúvané podcasty a naopak.

#### **Uloženie stanice/podcastu**

Na ukladanie staníc a podcastov je k dispozícii celkovo 10 pamäťových miest. Po vyvolaní požadovanej stanice/podcastu stlačte a podržte tlačidlo PRESET, kým sa nezobrazí ponuka *Save to Preset*.

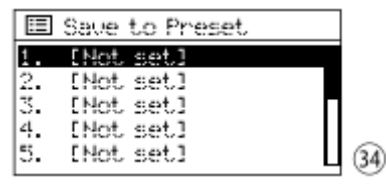

Otáčaním gombíka CONTROL SELECT zvoľte miesto v pamäti a potvrďte stlačením gombíka. Po uložení výjdete z menu. Na displeji sa zobrazí "P" a číslo miesta uloženia v spodnom riadku pre uloženú stanicu/podcast (napr. miesto uloženia číslo 2 ako na obr. 35).

#### **Spustenie uloženej stanice/podcastu**

Krátko stlačte tlačidlo PRESET. Zobrazí sa ponuka *Recall from Preset*, v ktorej sú uvedené uložené stanice a podcasty. Pomocou tlačidla CONTROL SELECT vyberte stanicu/podcast a stlačením ho vyvolajte.

K stanici/podcastu je možné pristupovať aj priamo pomocou diaľkového ovládača: stlačte číselné tlačidlo, ktoré zodpovedá číslu miesta uloženia; Pre pozície 6 – 10 najskôr stlačte kláves SHIFT a potom jeden z kláves 1 – 5.

Poznámka: V prevádzkovom režime "Internetové rádio" je možné pristupovať aj k uloženým podcastom a naopak.

#### <span id="page-17-0"></span>**8.2.1 Zobrazenie indikácií pri prehrávaní internetovej stanice alebo podcastu**

Na displeji sa zobrazuje názov stanice a tiež informácie o stanici, aktuálnom programe alebo aktuálnej hudobnej skladbe (obr. 35) alebo v prípade podcastu názov podcastu, meno interpreta (ak je k dispozícii), čas prehrané na podcaste (číselné aj ako stĺpcové zobrazenie) a jeho celkový čas (obr. 36)

Ďalšie informácie je možné zobraziť opakovaným stlačením tlačidla INFO. **Poznámka**: Hlavička, ktorá zobrazuje prevádzkový režim, nemusí vždy zodpovedať aktuálne prehrávanému audiostreamu, pretože nedávno počuté alebo uložené podcasty je možné prehrávať aj v prevádzkovom režime "Internetradio" a naopak.

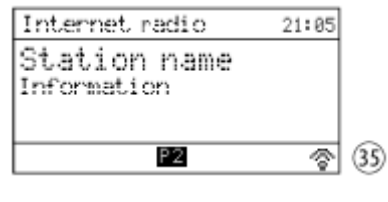

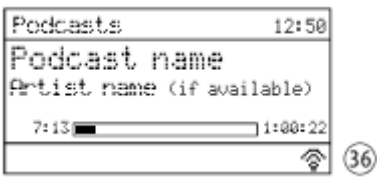

#### <span id="page-17-1"></span>8.3 Prevádzkový režim "Music player"

V prevádzkovom režime "Music player" je možné prehrávať MP3 súbory z USB pamäťového média (USB pevný disk s vlastným napájaním alebo USB kľúč).

**Poznámka**: Kvôli rôznorodosti výrobcov úložísk a ovládačov zariadení nie je možné zaručiť, že všetky médiá budú kompatibilné s WAP-204RS.

Opakovane stláčajte tlačidlo MODE, kým sa nezobrazí Music player. Zobrazí sa ponuka pre režim "Music player":

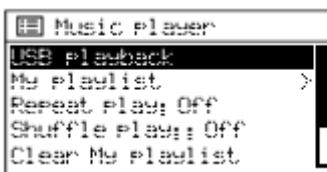

1) Pripojte pamäťové médium USB do zásuvky USB. Pripojenie k zásuvke spustí nasledujúci dotaz:

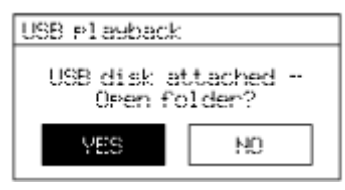

 $^{(38)}$ Zvolené bude YES. Ak chcete získať prístup k pamäťovému médiu USB, stlačte tlačidlo CONTROL SELECT.

Pripojené USB pamäťové médium je možné vyvolať aj v menu Music player: po vyvolaní menu sa vyberie položka menu USB prehrávania a dá sa vyvolať stlačením tlačidla CONTROL SELECT.

2) Po prístupe na pamäťové médium USB sa zobrazí jeho obsah, napr.:

37

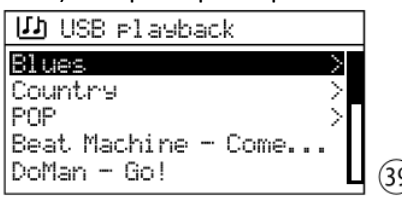

Vyberte skladbu otočením ovládača CONTROL SELECT a jeho stlačením spustite prehrávanie. Ak chcete vybrať skladbu z priečinka (označeného ">"), vyberte priečinok otáčaním gombíka a stlačením ho vstúpte, potom vyberte skladbu v priečinku a prehrajte ju.

3) Ak sa chcete vrátiť na poslednú úroveň výberu v ponuke, otočte ovládač CONTROL SELECT alebo stlačte tlačidlo BACK. Odtiaľ môžete pomocou tlačidla BACK vybrať iný titul alebo preskočiť v ponuke ďalej späť.

# <span id="page-18-0"></span>**8.3.1 Zostavenie a prehrávanie playlistu**

Aby ste mohli prehrávať určité tituly z rôznych priečinkov, môžete si vytvoriť zoznam skladieb. **Poznámka:** Zoznam skladieb sa vymaže, keď sa zariadenie vypne, ale nie po prepnutí do pohotovostného režimu.

1) Ak chcete pridať skladbu do zoznamu skladieb počas prehrávania skladby alebo po jej výbere, stlačte a podržte tlačidlo CONTROL SELECT, kým sa nezobrazí nasledujúce hlásenie: *Added to My playlist* 

Ak chcete do zoznamu skladieb pridať všetky skladby v priečinku, vyberte priečinok a podržte tlačidlo, kým sa nezobrazí vyššie uvedené hlásenie. Ak má priečinok podpriečinky, ich názvy sa tiež pridajú do zoznamu skladieb.

**Poznámka:** Zoznam skladieb nemá štruktúru priečinkov; tituly sa pridávajú do zoznamu skladieb jeden po druhom.

- 2) Pre prehrávanie playlistu stlačte tlačidlo MENU (zobrazí sa menu Obr. 37) a vyvolajte zoznam cez riadok *My playlist*. Prvá skladba je zvolená. Stlačením tlačidla CONTROL SELECT spustite prehrávanie alebo zvoľte inú skladbu.
- 3) Ak chcete odstrániť titul zo zoznamu, vyberte titul v príslušnom riadku zoznamu a podržte stlačené tlačidlo CONTROL SELECT, kým sa nezobrazí nasledujúca otázka: Delete from My playlist? Potvrďte "YES" alebo zrušte "NO".
- 4) Ak chcete vymazať celý zoznam skladieb, stlačte tlačidlo MENU, vyberte položku Clear My Playlist. Vymažte zoznam potvrdením zobrazeného bezpečnostnej otázky.

#### <span id="page-18-1"></span>**8.3.2 Displeje a prevádzkové funkcie počas prehrávania MP3**

Na displeji sa zobrazí názov skladby, čas prehrávania skladby (číselný a ako stĺpcový graf) a jej celkový čas prehrávania.

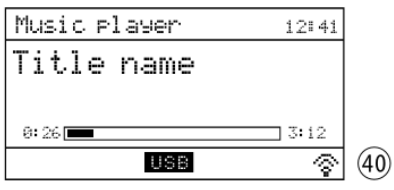

Ak bol titul vybraný priamo z pamäťového média USB, v hlavičke sa zobrazí Music Player. Ak sa prehráva zoznam skladieb, v hlavičke sa zobrazí My playlist.

## **Nastavenie režimu prehrávania**

K dispozícii sú štyri režimy prehrávania:

– bez indikácie  $\Box$  alebo  $\mathbb{X}^{\mathbf{r}}$ 

Všetky skladby (aktuálneho priečinka) \* sa budú postupne prehrávať

–  $\Box$  ("Repeat" zapnuté)

Všetky skladby (aktuálneho priečinka) \* sa prehrávajú nepretržite jeden po druhom

 $-\mathbb{H}^{\uparrow}$  ("Shuffle" zapnuté)

Všetky skladby (aktuálneho priečinka)\* sa prehrajú náhodne (každá skladba raz)

- 『 『 『 】 】 『 」 、 Repeat" a "Shuffle" zapnuté) Všetky skladby (aktuálneho priečinka)\* sa budú prehrávať náhodne donekonečna

\* ak je titul v priečinku (ak má tento priečinok podpriečinky, tituly v podpriečinkoch sa neprehrajú.)

Funkcie "Repeat" a "Shuffle" je možné zapnúť a vypnúť pomocou tlačidiel s rovnakým názvom. Zapínať a vypínať sa dajú aj cez položky menu *Repeat play* a *Shuffle play* v hornej úrovni menu (obr. 39): zvoľte príslušný riadok tlačidlom CONTROL SELECT a stlačením tlačidla nastavte funkciu na *On* alebo *Off*.

Ďalšie funkcie:

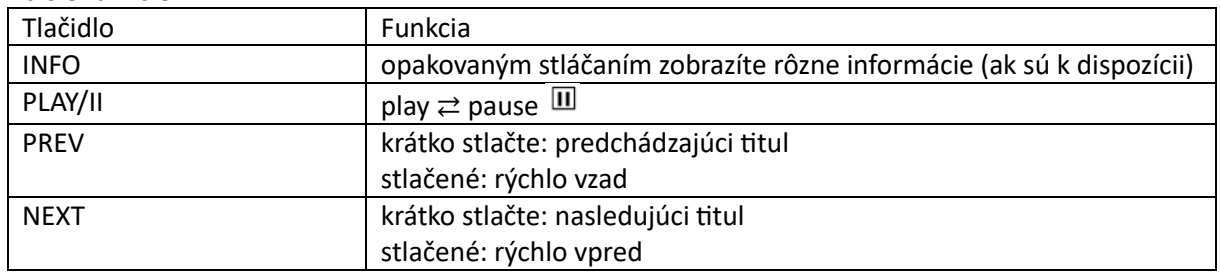

# <span id="page-19-0"></span>**8.4 Režim "DAB-Radio"**

Tlačidlo MODE stlačte tak často, kým sa nezobrazí DAB+ Radio. Potom sa prehrá posledná počúvaná stanica DAB alebo pri prvom vyvolaní prevádzkového režimu sa automaticky spustí vyhľadávanie staníc, aby sa našli stanice DAB vo vašej oblasti príjmu:

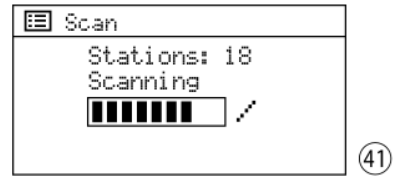

Po dokončení vyhľadávania staníc sa prehrá prvá stanica v zozname staníc.

#### **Výber stanice zo zoznamu staníc**

Stlačením tlačidla MENU vstúpite do ponuky "DAB":

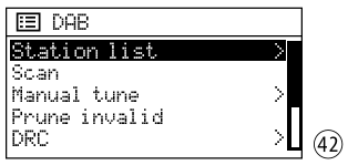

Zoznam staníc je zvolený. Pre prístup k zoznamu staníc stlačte tlačidlo CONTROL SELECT. Otáčaním ovládača CONTROL SELECT vyberte stanicu zo zoznamu a stlačením gombíka ju vyberte

#### **Výber inej stanice**

Ak sa chcete vrátiť do zoznamu staníc, otočte ovládač CONTROL SELECT alebo stlačte tlačidlo BACK. Odtiaľ je možné zvoliť a aktivovať ďalšiu stanicu.

#### **Skenovanie staníc**

Ak chcete vykonať vyhľadávanie nových staníc (napr. keď sú dostupné nové stanice), otáčaním ovládača CONTROL SELECT vyberte položku Scan v ponuke "DAB" a stlačením gombíka spustite vyhľadávanie.

#### **Manuálne pridávanie kanálov do zoznamu kanálov**

Novo dostupnú a ľahko prijímateľnú stanicu je možné pridať do zoznamu staníc bez toho, aby ste museli stanicu znova hľadať. Aby ste to dosiahli, musíte vedieť, na ktorom kanáli sa stanica vysiela.

V ponuke "DAB" vyberte položku ponuky Manual tune otáčaním ovládača CONTROL SELECT a vyvolajte ju stlačením gombíka:

Zo zoznamu kanálov DAB vyberte a aktivujte kanál, na ktorom sa vysiela príslušná stanica. Ak je kanál vyvolaný a príjem je dostatočný (☞ stĺpcový graf), stlačte tlačidlo PREV alebo NEXT:

Všetky stanice tohto kanála sú teraz pridané do zoznamu staníc a sú odtiaľ prístupné. Pre prístup k zoznamu staníc opakovane stláčajte tlačidlo MENU alebo BACK, kým sa nezobrazí ponuka DAB. Potom vyberte a vyvolajte Station list.

# **Uložiť stanicu/vyvolať uloženú stanicu**

Pre tento prevádzkový režim je možné uložiť desať staníc. Postup na uloženie stanice a vyvolanie uloženej stanice je rovnaký ako v prevádzkových režimoch "Internet radio" a "Podcasts": ☞ Kapitola 8.2 "Saving a station/podcast" a "Calling up a station/podcast that has been saved".

#### **Odstránenie kanálov, ktoré nie je možné prijímať**

Stanice zo zoznamu staníc, ktoré momentálne nie je možné prijímať (v zozname označené otáznikom), je možné odstrániť: V menu "DAB" vyberte riadok "Prune invalid". Nasledujúcu bezpečnostnú otázku zodpovedajte "YES".

#### **Kompresia rozsahu dynamiky**

Pri niektorých reláciách môže byť dynamika audio signálu komprimovaná:

Tiché zvuky budú hlasnejšie, hlasné zvuky budú prehrávané tichšie (vhodné napríklad pre hudbu na pozadí).

V ponuke "DAB" vyberte riadok DRC (ovládanie dynamického rozsahu) a potvrďte svoj výber.

K dispozícii sú nasledujúce nastavenia:

DRC high = vysoká kompresia

DRC low = nízka kompresia

DRC off = žiadna kompresia

Hviezdička \* indikuje aktuálne nastavenie. Zvoľte želané nastavenie a potvrďte.

**Upozornenie:** Ak sa s vysielaním neprenášajú žiadne údaje na kompresiu, nastavenie DRC nemá žiadny vplyv na zvukový signál

#### <span id="page-21-0"></span>**8.4.1 Informácie na displeji počas prehrávania stanice DAB**

Na displeji sa zobrazí názov stanice, ako aj informácie o stanici, aktuálnom programe alebo aktuálnej hudobnej skladbe:

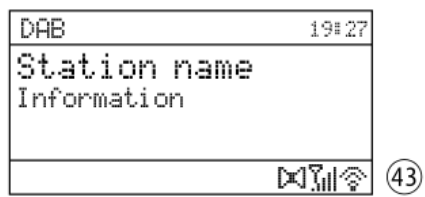

Symboly v dolnom riadku znamenajú: Prehrávanie stereo sila signálu Ďalšie informácie je možné zobraziť opakovaným stlačením tlačidla INFO.

#### <span id="page-21-1"></span>**8.5 Režim "UKW-Radio"**

Tlačidlo MODE stlačte tak často, kým sa nezobrazí *FM Radio*. Prehrá sa posledná počúvaná stanica FM. Pri prvom vyvolaní prevádzkového režimu sa však prístroj nastaví na prvú frekvenciu príjmu FM.

#### **Vyhľadávanie stanice/nastavenie stanice**

Ak chcete spustiť vyhľadávanie staníc, stlačte tlačidlo CONTROL SELECT: Vyhľadávanie stanice začne od zobrazenej frekvencie a zastaví sa na prvej stanici. Pre hľadanie ďalšej stanice gombík opäť stlačte. Ak chcete zmeniť smer vyhľadávania, pred spustením vyhľadávania krátko otočte ovládač v požadovanom smere (doľava: zmena na vyhľadávanie nadol, doprava: zmena na vyhľadávanie nahor). Alternatívne je možné vyhľadávanie vykonať aj pomocou tlačidiel PREV a NEXT: Stlačte a podržte tlačidlo NEXT (hore) alebo PREV (dole), kým sa vyhľadávanie nezačne.

V prípade potreby možno frekvenciu príjmu jemne upraviť otáčaním gombíka v krokoch po 50 kHz.

#### **Uložiť stanicu/vyvolať uloženú stanicu**

Pre tento prevádzkový režim je možné uložiť desať staníc. Postup na uloženie stanice a vyvolanie uloženej stanice je rovnaký ako v prevádzkových režimoch "Internet radio" a "Podcasty": ☞ Kapitola 8.2 "Uloženie stanice/podcastu" a "Spustenie uloženej stanice/podcastu".

#### **Zmena nastavenia vyhľadávania**

Vyhľadávanie staníc je z výroby nastavené tak, že sa zastaví len pri staniciach so silným príjmom. Ak chcete zastaviť vyhľadávanie aj pri slabších staniciach, stlačte tlačidlo MENU. Zobrazí sa menu "FM":

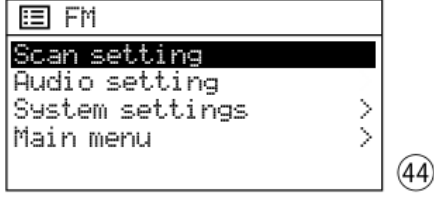

Zvolený je Scan settings. Stlačte gombík CONTROL SELECT. Zobrazí sa otázka:

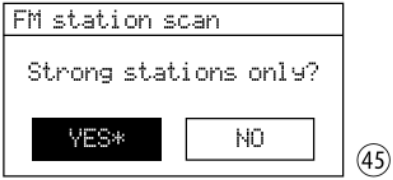

Otáčaním gombíka zvoľte NO a potvrďte stlačením tlačidla.

#### **Prehrávanie MONO**

Ak chcete znížiť šum pri slabých staniciach, môžete prepnúť na mono prehrávanie: Stlačte tlačidlo MENU. Zobrazí sa menu "FM" (obr. 44) Zvoľte Audio setting a potvrďte. Zobrazí sa otázka:

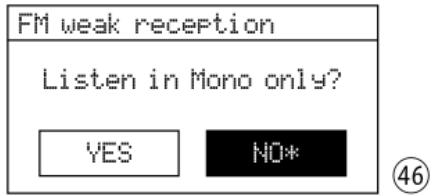

Zvoľte a potvrďte YES. Všetky stanice budú prehrávané mono.

#### <span id="page-22-0"></span>**8.5.1 Informácie na displeji počas prehrávania FM vysielača**

Ak stanica vysiela informácie RDS, na displeji sa namiesto frekvencie zobrazí názov stanice (môže to trvať niekoľko minút). Niektoré stanice tiež poskytujú informácie o programe a/alebo aktuálnej hudobnej skladbe.

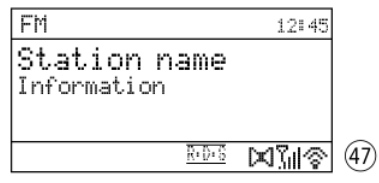

Symboly v dolnom riadku znamenajú:

 $\frac{\overline{R} \cdot \overline{D} \cdot \overline{S}}{P}$  = "Radio Data System" = Prenos dodatočných informácií

 $\mathbb{Z}$  = Prehrávanie stereo

 $\|\mathbf{X}\|$  = Informácia o sile prijímaného signálu

Ďalšie informácie je možné zobraziť opakovaným stlačením tlačidla INFO.

# <span id="page-22-1"></span>**8.6 Režim "Bluetooth"**

V prevádzkovom režime "Bluetooth" môžu byť audio dáta prenášané bezdrôtovo do WAP-204RS zo zdroja zvuku, ktorý pracuje s prenosom Bluetooth (napr. smartfón). Opakovane stláčajte tlačidlo MODE, kým sa nezobrazí *Bluetooth Audio*. Displej sa prepne na nasledujúcu informáciu:

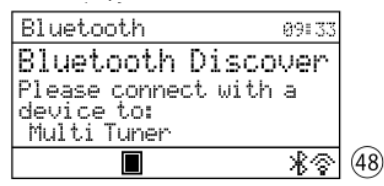

#### **Vytvorenie Bluetooth pripojenia**

- 1) Zapnite funkciu Bluetooth na zdroji Bluetooth. WAP-204RS sa objaví v zozname dostupných zariadení pod názvom "Multi Tuner", za ktorým nasleduje kombinácia znakov.
- 2) Spárujte zdroj Bluetooth s "Multi Tuner..." (v prípade potreby si pozrite pokyny pre zdroj Bluetooth). Krátko sa zobrazí hlásenie *Connected*, potom sa zobrazí úvodný displej pre zdroj Bluetooth, napr.:

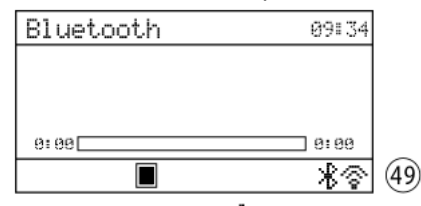

Symbol Bluetooth  $\overline{\mathcal{X}}$  v spodnej časti displeja už nebliká, čo znamená, že existuje pripojenie Bluetooth. Symbol zastavenia  $\blacksquare$  signalizuje, že práve neprebieha žiadne prehrávanie.

3) Spustite audio prehrávanie na zdroji Bluetooth. Na displeji sa napríklad pri prehrávaní hudobného súboru zobrazí:

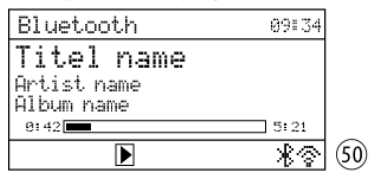

Pripojenie Bluetooth je možné nastaviť aj cez ponuku "Bluetooth" (ak vyššie uvedený postup zlyhá alebo je WAP-204RS už pripojený k inému zdroju Bluetooth): Stlačením tlačidla MENU vstúpite do ponuky "Bluetooth":

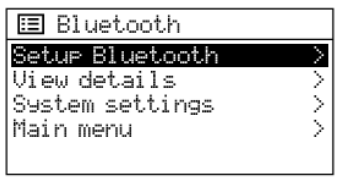

 $(51)$ 

Po vyvolaní ponuky sa vyberie položka ponuky nastavenia Bluetooth (Setup Bluetooth). Ak chcete funkciu aktivovať, stlačte tlačidlo CONTROL SELECT: Displej zobrazuje *Bluetooth Discoverable* (obr. 48) a WAP-204RS je možné spárovať so zdrojom Bluetooth (☞ kroky 1 a 2).

#### **Obsluha zdroja Bluetooth**

Obsluhu je možné vykonať na zdroji Bluetooth alebo pomocou nasledujúcich tlačidiel na WAP-204RS:

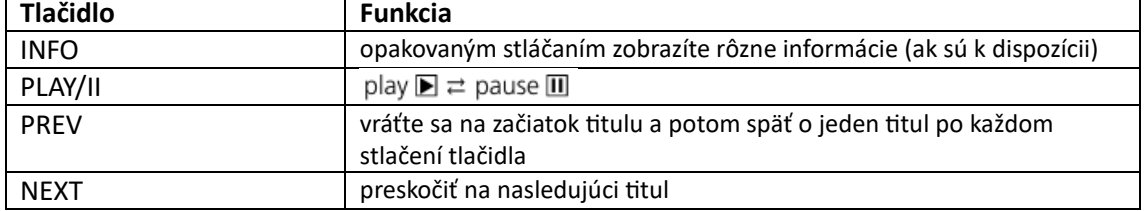

#### **Informácie o rozhraní Bluetooth**

Ak chcete zobraziť informácie o rozhraní Bluetooth a spárovaných zariadeniach, stlačením tlačidla MENU vstúpte do ponuky "Bluetooth". V ponuke "Bluetooth" vyberte položku ponuky *View Details* otáčaním tlačidla CONTROL SELECT a vyvolajte ju stlačením tlačidla . Zobrazí sa nasledujúce menu:

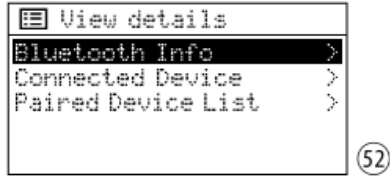

Položky ponuky je možné zvoliť pomocou tlačidla CONTROL SELECT a vyvolať ich stlačením tlačidla. Ak chcete opustiť položku ponuky, ku ktorej ste sa dostali, stlačte tlačidlo BACK.

- Aktuálny stav Bluetooth sa zobrazuje pod informáciami o Bluetooth, ako aj firmvér Bluetooth a názov vhodný pre Bluetooth (Multi Tuner).
- Pripojené zariadenie zobrazuje názov aktuálne pripojeného zdroja Bluetooth a verziu profilu Bluetooth AVRCP, ktorý zdroj používa.
- Zoznam spárovaných zariadení uvádza názvy zariadení, ktoré boli spárované s WAP-204RS.

# <span id="page-23-0"></span>**8.7 Režim "Aux Input"**

Ak chcete prehrať zvuk zdroja zvuku pripojeného ku konektoru AUX INPUT, opakovane stláčajte tlačidlo MODE, kým sa nezobrazí *Aux In*. Displej sa potom zmení na nasledujúce zobrazenie:

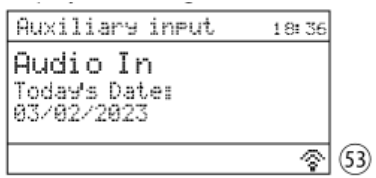

# <span id="page-24-0"></span>**8.8 Časovač spánku**

Zariadenie sa dokáže automaticky prepnúť do pohotovostného režimu po nastavenom čase. Nastavenie je možné vykonať buď pomocou tlačidla SLEEP alebo cez menu.

**Poznámka**: Nastavenie vykonajte rýchlo, pretože príslušné indikátory časovača vypnutia sa na displeji zobrazia len na veľmi krátky čas.

Pomocou tlačidla SLEEP: Opakovane stláčajte tlačidlo, kým sa nezobrazí požadované nastavenie: OFF, 15, 30, 45, 60 minút

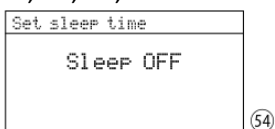

Pomocou menu:

- 1) Stlačte tlačidlo MENU.
- 2) Otáčaním gombíka CONTROL SELECT zvoľte Hlavné menu a stlačením gombíka ho vyvolajte. V hlavnom menu vyberte a aktivujte Sleep
- 3) Otáčaním ovládača vyberte nastavenie a stlačením ovládača opustite ponuku Sleep. (Ponuka sa tiež automaticky opustí krátko po zvolení nastavenia.)

Ak má časovač vypnutia nastavený čas, na displeji sa v spodnom riadku za symbolom hodín zobrazí čas do prepnutia do pohotovostného režimu. Po prepnutí do pohotovostného režimu sa zariadenie vráti do nastavenia "OFF".

#### 8.9 Alarm

Zariadenie sa dokáže zapnúť z pohotovostného režimu v určený čas na 60 minút. Za týmto účelom môžete nastaviť dva rôzne časy.

1) Stlačte tlačidlo ALARM. Zobrazí sa menu "Alarms":

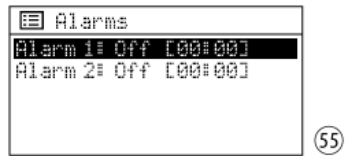

Alternatívne je možné k menu pristupovať aj cez hlavné menu: Stlačte tlačidlo MENU, otáčaním tlačidla CONTROL SELECT vyberte hlavnú ponuku a stlačením tlačidla do nej vstúpte. Vyberte a aktivujte alarm v hlavnom menu.

2) Vyberte alarm 1 alebo 2 otáčaním gombíka CONTROL SELECT a stlačením gombíka vyvolajte menu pre vybraný alarm:

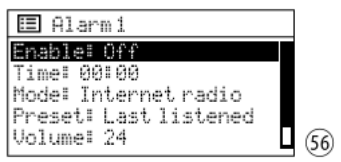

3) Postupne vyberte, vyvolajte a nastavte položky menu (nastavenie zvoľte otáčaním ovládača a potvrďte stlačením ovládača). K dispozícii sú nasledujúce nastavenia:

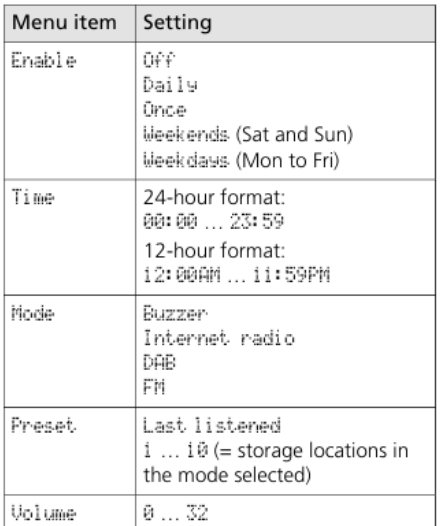

**Poznámka**: Predvoľba nie je dostupná, keď je režim nastavený na Bzučiak.

4) Ak chcete uložiť nastavenia budíka, vyberte položku ponuky Save (pod riadkom Volume) a potvrďte. Zobrazí sa nasledujúce hlásenie: Alarm saved (alarm uložený). Potom sa opäť zobrazí menu budíka (obr. 55) s aktuálnym nastavením. Tlačidlom ALARM opustite menu. (Ponuka sa tiež po krátkom čase automaticky opustí.)

Ak je budík zapnutý, v spodnom riadku je zobrazený symbol budíka s číslom budíka (1 alebo 2). Symbol sa zobrazuje aj na displeji v pohotovostnom režime a vedľa symbolu sa zobrazuje aj nastavený čas budenia.

5) V pohotovostnom režime je možné budík zapnúť a vypnúť pomocou tlačidla ALARM. Opakovane stláčajte tlačidlo, kým si nevyberiete požadované nastavenie:

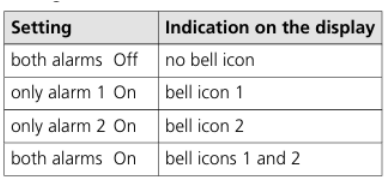

Ak je zariadenie v Stand-by režime, zapne sa v čase budíka a na displeji bliká symbol zvončeka budíka.

Ak chcete budík ukončiť, stlačte tlačidlo ALARM: zariadenie sa prepne späť do pohotovostného režimu.

**Poznámka**: Ak sa budík neukončí, zariadenie sa po 60 minútach automaticky prepne späť do pohotovostného režimu.

Budík je tiež možné odložiť pomocou funkcie snooze: Po prebudení je možné zariadenie prepnúť späť do pohotovostného režimu stlačením tlačidla SLEEP, aby sa opäť prebudilo po 5 minútach. Opakovaným stlačením tlačidla SLEEP je možné zmeniť interval budíka: 5, 10, 15 alebo 30 minút. Po aktivácii funkcie snooze tlačidlom SLEEP sa na displeji zobrazí zostávajúci čas do nasledujúceho budíka.

# <span id="page-25-0"></span>**9 Ovládanie aplikáciou UNDOK™**

Pomocou aplikácie UNDOK™ je možné zariadenie ovládať zo smartfónu alebo tabletu. Aplikácia je k dispozícii pre zariadenia s operačným systémom "Android" alebo "iOS" a je možné si ju bezplatne stiahnuť z príslušného obchodu s aplikáciami.

#### **Poznámka**:

1. Aplikácia je ponukou od tretej strany a nevzťahuje sa na ňu záruka MONACOR INTERNATIONAL ani MONACOR SLOVAKIA. Ak máte nejaké problémy, kontaktujte vydavateľa aplikácie!

- 2. Vzhľadom na ďalší vývoj v aplikácii nemusia byť tu uvedené informácie aktuálne.
- 1) Stiahnite si a otvorte aplikáciu na svojom smartfóne/tablete. Ak aplikácia požaduje povolenie na prístup k ovládateľným zariadeniam v sieti, musí to byť povolené, inak ovládanie nie je možné.
- 2) Po otvorení aplikácie sa na domovskej stránke zobrazí prehľad dostupných zariadení. Zariadenie sa zobrazí so svojím "Friendly Name" (= názov zariadenia v sieti) (☞ menu "System Settings" → Info→FriendLY Name).

Ak sa zariadenie nezobrazí, skontrolujte nastavenia siete a v prípade potreby zariadenie znova nastavte. Prípadne sa môžete tiež pokúsiť integrovať zariadenie do siete pomocou sprievodcu nastavením aplikácie. Ak máte nejaké problémy, poznačte si aj informácie v rámčeku na konci tejto kapitoly.

3) Ťuknutím na názov zariadenia sa otvorí stránka ovládania zariadenia. Užívateľské rozhranie stránky je intuitívne. Používateľské rozhranie stránky je samovysvetľujúce a môže byť ovládaný intuitívne. "SOURCE" sa napríklad používa na výber prevádzkového režimu a "BROWSE" na výber jednej z možností

dostupné pre zvolený režim. Keď klepnete na ikonu v jednom z režimov rádia alebo v režime podcastu, zobrazia sa miesta uloženia: Aktuálnu stanicu je možné uložiť (klepnite na znamienko plus za číslom miesta uloženia) a znova ju vyvolať. "NOW PLAYING" zobrazí všetky informácie o aktuálnom prehrávaní.

Možnosti nastavenia zariadenia (napr. zmena názvu) je možné vyvolať na paneli úloh v angličtine v hornej časti obrazovky pomocou ikony alebo (v závislosti od verzie aplikácie).

4) Ak sa chcete vrátiť do prehľadu, klepnite na šípku v hornej lište obrazovky.

# <span id="page-26-0"></span>**9.1 Zadanie PIN**

Predvolený PIN pre prístup k zariadeniu prostredníctvom aplikácie je "1234". Ak zmeníte kód PIN, aplikácia vyžaduje, aby ste na ovládanie zariadenia raz zadali zmenený kód PIN.

Ak chcete zmeniť PIN, prejdite na položku ponuky NetRemote PIN Setup v časti Network ponuke "System Settings".

Zobrazí sa nasledujúce menu:

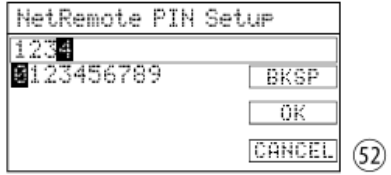

Čísla a 3 polia je možné zvoliť otáčaním ovládača CONTROL SELECT a potvrdiť stlačením ovládača. BKSP = vymazanie naposledy zadaného znaku

OK = potvrdenie PIN

CANCEL = návrat k predošlému menu

Ak ovládanie cez sieť nefunguje, skontrolujte nasledujúce požiadavky:

– Uistite sa, že zariadenie nebolo vypnuté vypínačom POWER.

– Uistite sa, že bola zvolená možnosť ÁNO pre Udržať pripojenie k sieti/Keep network connected (nastavenie je možné vykonať pomocou sprievodcu nastavením alebo pomocou príslušnej položky ponuky v ponuke "Nastavenia systému").

Týmto spôsobom bude zariadenie vždy udržiavať pripojenie k sieti, dokonca aj v pohotovostnom režime.

– Uistite sa, že smartfón/tablet a zariadenie sú pripojené k rovnakej sieti.

– Uistite sa, že smerovač umožňuje komunikáciu medzi zariadeniami bezdrôtovej siete LAN v sieti. Ak nie, aktivujte príslušné nastavenie na smerovači

# <span id="page-27-0"></span>**10 Ovládanie cez RS-232 rozhranie**

Zariadenie je možné ovládať z počítača cez rozhranie RS-232 pomocou terminálového programu určeného na tento účel. Na nastavenie riadiaceho spojenia RS-232 sú potrebné príslušné technické znalosti.

Pripojte 9-kolíkový konektor D-Sub na zadnej strane zariadenia k rozhraniu RS-232 na počítači (ak v počítači žiadne nie je, použite adaptér "USB na RS-232"). Komunikácia medzi počítačom a zariadením prebieha cez pripojenie UART. Platia nasledujúce parametre:

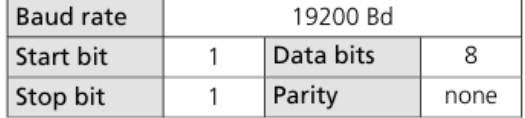

#### **Riadiace príkazy (hexadecimálny kód)**

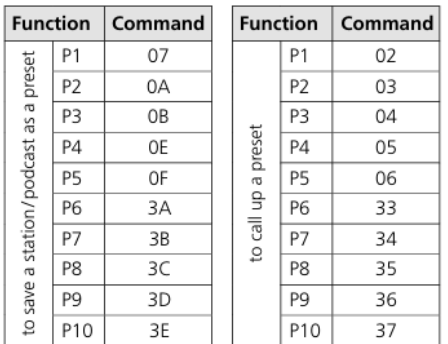

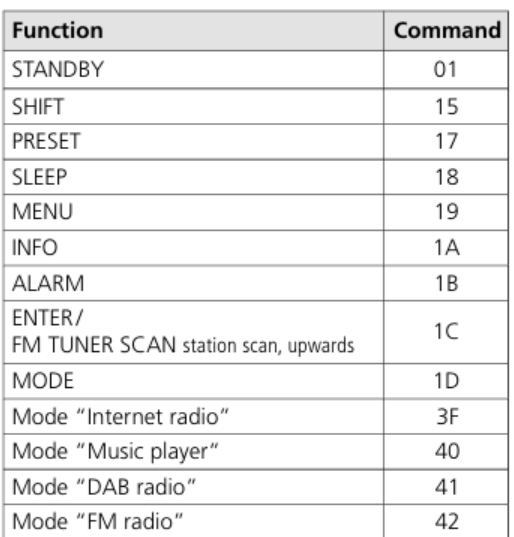

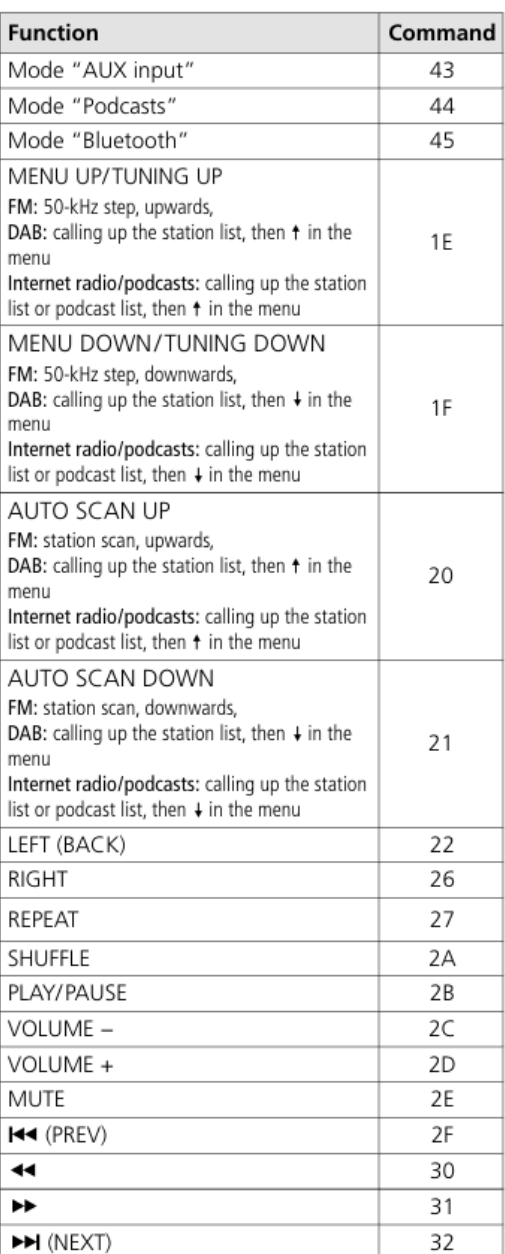

32

# <span id="page-28-0"></span>**11. Technické parametre**

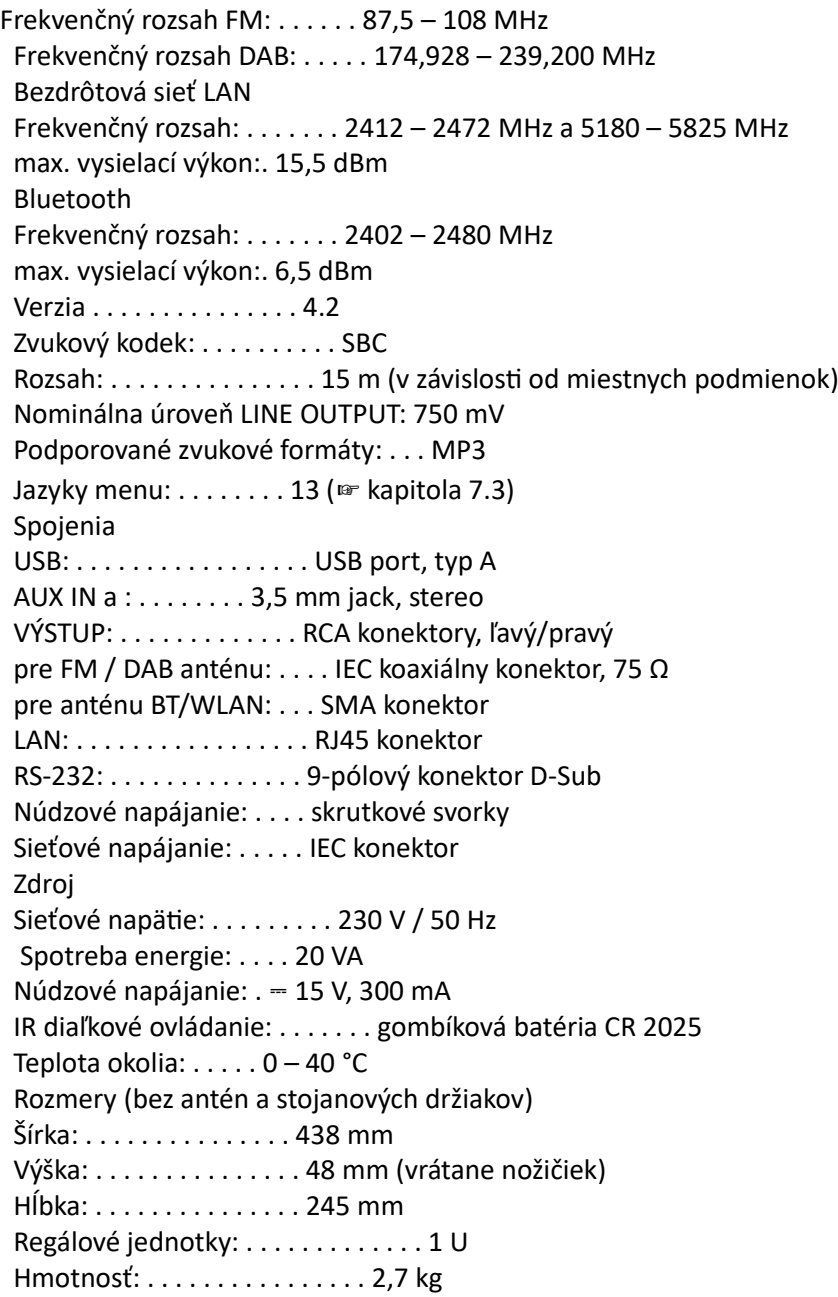

# <span id="page-28-1"></span>**11.1 Zhoda a schválenie**

Spoločnosť Monacor International GmbH & Co. KG týmto vyhlasuje, že rádiové zariadenie typu WAP-204RS je v súlade so smernicou 2014/53/EÚ. Úplné znenie vyhlásenia o zhode EÚ je k dispozícii na nasledujúcej internetovej adrese: [www.monacor-international.com](http://www.monacor-international.com/)

<span id="page-29-0"></span>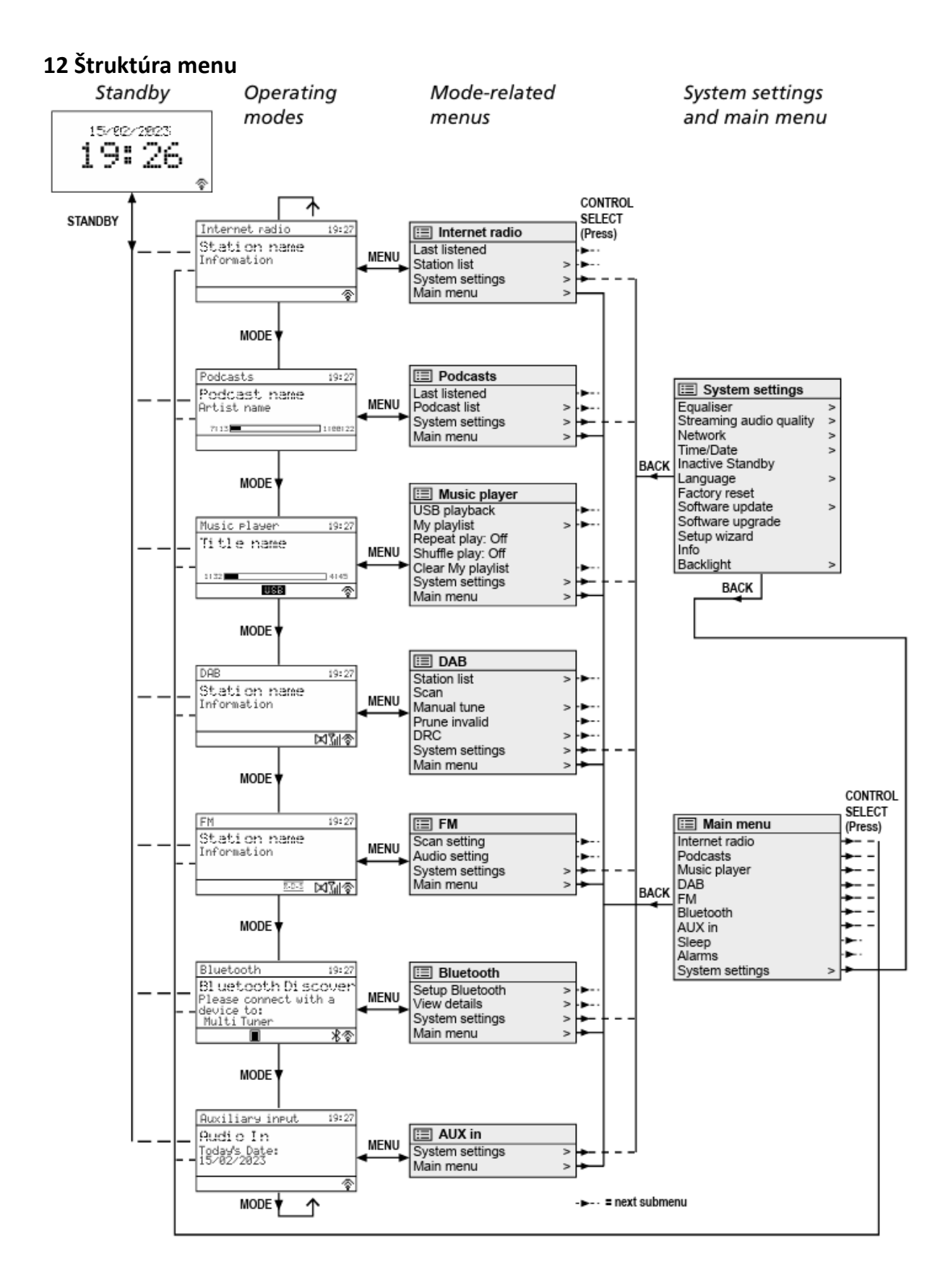

Všetky práva si vyhradzuje MONACOR ® INTERNATIONAL GmbH & Co. KG. Žiadna časť tohto návodu na použitie nesmie byť reprodukovaná v žiadnej forme alebo akýmkoľvek spôsobom na komerčné použitie.

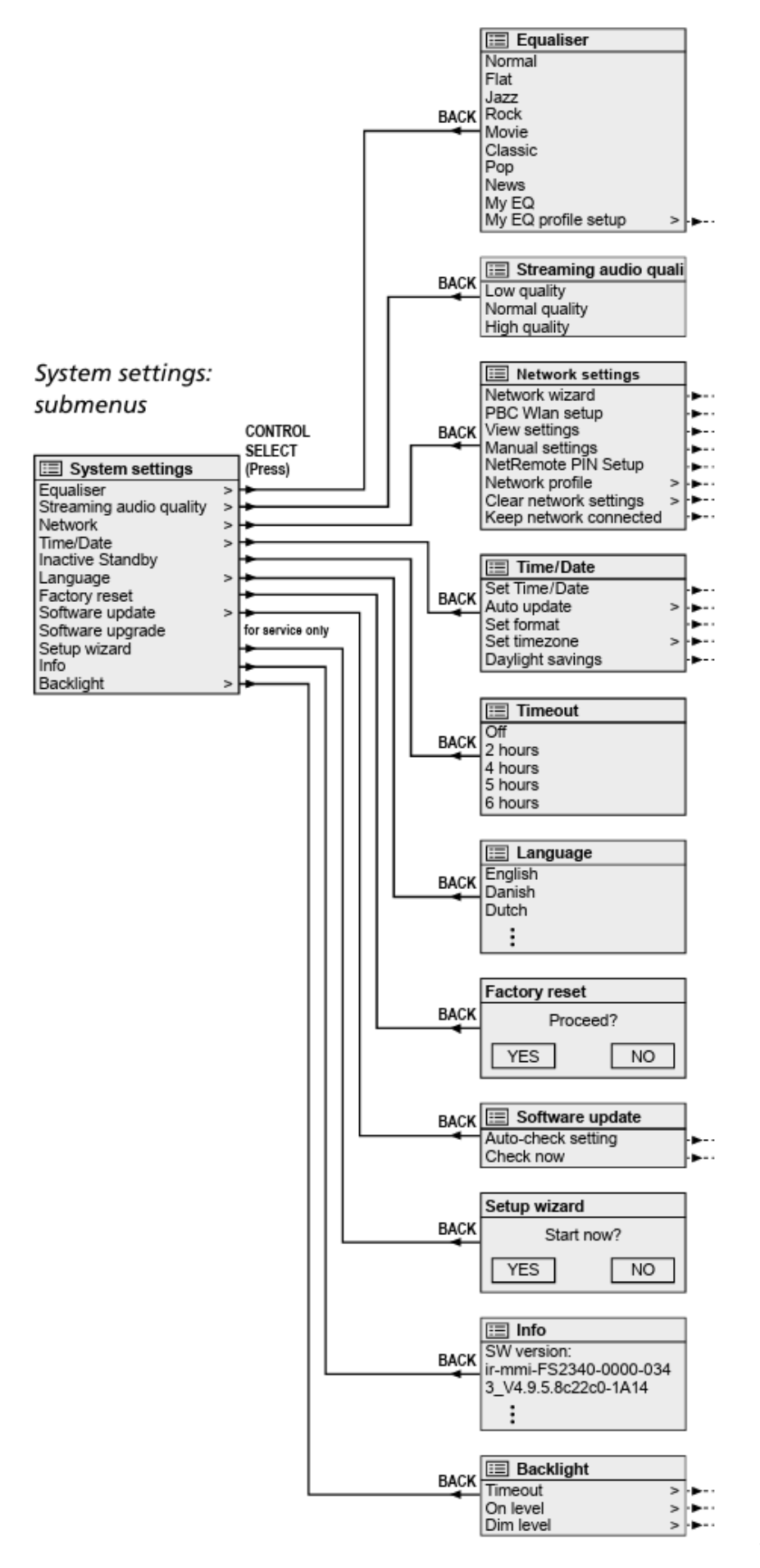

Technické zmeny vyhradené .